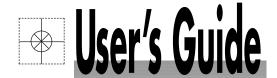

# 

RD-DXA200-02 DAQEXPLORER SOFTWARE For RD-MV100 and RD-MV200

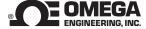

# Shop online at

omega.com™

\_ CEOMEGA®\_

www.omega.com e-mail: info@omega.com

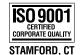

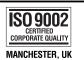

# RD-DXA200-02 DAQEXPLORER SOFTWARE For RD-MV100 and RD-MV200

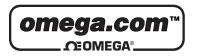

#### **OMEGAnet® Online Service** www.omega.com

Internet e-mail info@omega.com

#### Servicing North America:

USA: One Omega Drive, P.O. Box 4047

ISO 9001 Certified Stamford CT 06907-0047

TEL: (203) 359-1660 FAX: (203) 359-7700

e-mail: info@omega.com

Canada: 976 Bergar

Laval (Quebec) H7L 5A1

TEL: (514) 856-6928 FAX: (514) 856-6886

e-mail: info@omega.ca

#### For immediate technical or application assistance:

USA and Canada: Sales Service: 1-800-826-6342 / 1-800-TC-OMEGA®

Customer Service: 1-800-622-2378 / 1-800-622-BEST® Engineering Service: 1-800-872-9436 / 1-800-USA-WHEN® TELEX: 996404 EASYLINK: 62968934 CABLE: OMEGA

Mexico: En Español: (001) 203-359-7803 e-mail: espanol@omega.com

FAX: (001) 203-359-7807 info@omega.com.mx

Servicing Europe:

**Benelux:** Postbus 8034, 1180 LA Amstelveen, The Netherlands

> TEL: +31 (0)20 3472121 FAX: +31 (0)20 6434643

Toll Free in Benelux: 0800 0993344

e-mail: nl@omega.com

**Czech Republic:** Rudé armády 1868, 733 01 Karviná 8

TEL: +420 (0)69 6311899 FAX: +420 (0)69 6311114

Toll Free: 0800-1-66342 e-mail: czech@omega.com

France: 9, rue Denis Papin, 78190 Trappes

> TEL: +33 (0)130 621 400 FAX: +33 (0)130 699 120

Toll Free in France: 0800-4-06342 e-mail: france@omega.com

**Germany/Austria:** Daimlerstrasse 26, D-75392 Deckenpfronn, Germany

TEL: +49 (0)7056 9398-0 FAX: +49 (0)7056 9398-29

Toll Free in Germany: 0800 639 7678 e-mail: germany@omega.com

**United Kingdom:** 

One Omega Drive, River Bend Technology Centre

ISO 9002 Certified Northbank, Irlam, Manchester

M44 5EX United Kingdom

TEL: +44 (0)161 777 6611 FAX: +44 (0)161 777 6622

Toll Free in United Kingdom: 0800-488-488

e-mail: sales@omega.co.uk

It is the policy of OMEGA to comply with all worldwide safety and EMC/EMI regulations that apply. OMEGA is constantly pursuing certification of its products to the European New Approach Directives. OMEGA will add the CE mark to every appropriate device upon certification.

The information contained in this document is believed to be correct, but OMEGA Engineering, Inc. accepts no liability for any errors it contains, and reserves the right to alter specifications without notice. WARNING: These products are not designed for use in, and should not be used for, patient-connected applications.

#### **Foreword**

Thank you for purchasing the DAQEXPLORER.

This manual explains the operating procedures of the DAQEXPLORER on Windows 95/98/2000 and Windows NT4.0.

Keep this manual in a safe place for quick reference in the event a question arises.

For information about the handling precautions, functions, and operating procedures of the RD-MV100/RD-MV200 and the handling and operating procedures of Windows, see the respective manuals.

#### **Contents of the Package**

The package contains the following items:

- DAQEXPLORER (Model: RD-DXA200-02) Installation Disk: 2 floppy disks
- User's Manual (M-3645, this manual): 1 piece

#### **Notes**

- The contents of this manual are subject to change without prior notice as a result of continuing improvements to the instrument's performance and functions.
- Every effort has been made in the preparation of this manual to ensure the accuracy of its contents. However, should you have any questions or find any errors, please contact Omega.
- Copying or reproducing all or any part of the contents of this manual without Omega's permission is strictly prohibited.
- Use of this software on more than one computer at the same time is prohibited. Use by more than one user is also prohibited.
- · Transfer or lending of this software to any third party is prohibited.
- Omega provides no guarantees other than for physical deficiencies found on the original disk upon opening the product package.
- Omega will not be held responsible by any party for any losses or damage, direct or indirect, caused by the use or any unpredictable defect of the product.
- · Please keep the original disk in a safe place.
- · The serial number will not be reissued.

#### **Trademarks**

- · Windows is a trademark of Microsoft Corporation.
- Lotus1-2-3 is a registered trademark of Lotus Development Corporation.
- · Other product names are trademarks or registered trademarks of their respective holders.

#### Revisions

First Edition: December 1999 Second Edition: July 2000

# **How to Use this Manual**

#### **Structure of the Manual**

This manual consists of the following 6 chapters and an index.

| Chapter | Title                                          | Description                                                                                                    |
|---------|------------------------------------------------|----------------------------------------------------------------------------------------------------|
| 1       | Before Use                                     | Describes the PC requirements needed to run the DAQEXPLORER, the installation procedures, and other information.                                           |
| 2       | Using the DAQ Desktop                          | Describes the DAQ desktop used to start various software programs.  It also describes the procedures to setup communications between the RD-MV100/RD-MV200 |
|         |                                                | and the PC.                                                                                                    |
| 3       | Using the Data Monitor                         | Describes the operations used when monitoring the data in real-time on the monitor connected to the RD-MV100/RD-MV200 via network.                         |
| 4       | Displaying Data with the Data Viewer           | Describes the operations used when monitoring the stored data on the hard disk or converting the stored data to other formats such as ASCII.               |
| 5       | RD-MV100/RD-MV200                              | Describes the procedures used to configure the RD-MV100/RD-MV200 such as measurement conditions.                                                           |
| 6       | Error Messages and<br>Their Corrective Actions | Describes error messages and their countermeasures.                                                                                                    |
| Index   |                                                | Gives an index.                                                                                                    |

# The Scope of This Manual

This manual does not explain the basic operations of Windows 95/98/2000 or Windows NT4.0. For information related to the basic operation of Windows 95/98/2000 and Windows NT4.0, see the manual that came with Windows.

#### **Conventions Used in this Manual**

#### Unit

K Denotes 1024. Example 100 KB

#### Notations of menus, commands, dialog boxes, and buttons

Enclosed with [].

#### **Symbols**

#### Note

Gives useful tips on the operation of the software.

# Contents

| Forew  | ord    |                                                                                | i    |
|--------|--------|--------------------------------------------------------------------------------|------|
| How to | o Use  | this Manual                                                                    | ii   |
| The S  | cope   | of This Manual                                                                 | iii  |
|        | _      |                                                                                |      |
| Chapt  | er 1 E | Before Use                                                                     |      |
|        | 1.1    | DAQEXPLORER Overview                                                           | 1-1  |
|        | 1.2    | System Requirements                                                            | 1-3  |
|        | 1.3    | Installing the DAQEXPLORER                                                     | 1-4  |
|        | 1.4    | Configuring the Network                                                        | 1-5  |
| Chapt  | er 2 L | Ising the DAQ Desktop                                                          |      |
| -      | 2.1    | Starting and Exiting the DAQ Desktop                                           | 2-1  |
|        | 2.2    | Starting and Stopping Data Acquisition on the RD-MV, Send a Trigger            | 2-5  |
|        | 2.3    | Using the Snap Shot Function                                                   | 2-6  |
|        | 2.4    | Confirming the RD-MV100/RD-MV200 Data                                          | 2-7  |
|        | 2.5    | Automatically Transferring Data in the RD-MV                                   | 2-9  |
|        | 2.6    | Viewing the Property and Version Information                                   | 2-12 |
| Chapt  | er 3 L | Ising the Data Monitor                                                         |      |
| •      | 3.1    | Starting the Data Monitor                                                      | 3-1  |
|        | 3.2    | Displaying the Trend                                                           |      |
|        | 3.3    | Displaying the Color Graph                                                     | 3-14 |
|        | 3.4    | Displaying Numeric Values                                                      | 3-16 |
|        | 3.5    | Displaying the Meter                                                           |      |
|        | 3.6    | Displaying Alarms                                                              |      |
|        | 3.7    | Circular Display                                                               | 3-22 |
|        | 3.8    | Connecting Communications between the Data Monitor and the DAQ Desktop         |      |
|        | 3.9    | Pausing the Monitor and Turning ON/OFF the Link                                |      |
|        | 3.10   | Stopping Communications between the Data Monitor and DAQ Desktop and Exiting t |      |
|        |        | Monitor                                                                        |      |
| Chapt  | er 4 D | Pisplaying Data with the Data Viewer                                           |      |
| oapt   | 4.1    | Starting and Exiting the Data Viewer                                           | 4-1  |
|        | 4.2    | Displaying the Waveform                                                        |      |
|        |        | General Display Settings                                                       |      |
|        |        | Setting the Time Axis                                                          |      |
|        |        | Setting the Y-axis                                                             |      |
|        |        | Turn ON/OFF the Alarm Display                                                  |      |
|        |        | Selecting the Characters Used to Identify Channels                             |      |
|        |        | Showing/Hiding Cursors                                                         |      |
|        |        | Displaying Cursor's Values                                                     |      |
|        |        | Displaying Statistics                                                          |      |
|        |        | Adding Arbitrary Marks                                                         |      |
|        |        | Searching the Alarm Transition Point and Mark Position                         |      |
|        | 4.3    | Circular Display                                                               |      |

|        | 4.4    | Displaying Numeric Values                                                    | 4-13                   |
|--------|--------|------------------------------------------------------------------------------|------------------------|
|        |        | General Display Settings of the Numeric Display                              | 4-13                   |
|        |        | Setting the Time Axis                                                        |                        |
|        |        | Turn ON/OFF the Alarm Display                                                |                        |
|        |        | Selecting the Characters Used to Identify Channels                           | 4-14                   |
|        |        | Showing/Hiding Cursors                                                       |                        |
|        |        | Adding Arbitrary Marks, Deleting Marks, and Resetting Marks                  |                        |
|        | 4.5    | Linking Files and Saving the Link Settings File                              |                        |
|        | 4.6    | Listing Alarms and Marks and Converting the List                             |                        |
|        | 4.7    | Displaying the TLOG File                                                     |                        |
|        | 4.8    | Saving the Display Settings                                                  |                        |
|        | 4.9    | Converting the Data                                                          |                        |
|        | 4.10   | Printing                                                                     |                        |
|        | 4.10   | rilling                                                                      | 4-20                   |
| Chapte | er 5 ( | Configuring the RD-MV100/RD-MV200                                            |                        |
|        | 5.1    | Starting the Configurator                                                    | 5-1                    |
|        |        | Starting the Configurator                                                    | 5-2                    |
|        |        | Creating Setup Data by Configuring a New System                              | 5-3                    |
|        |        | Loading Preexisting Setup Data                                               | 5-3                    |
|        | 5.2    | Setting the Measurement Channels                                             | 5-4                    |
|        |        | Input Type (Mode and Range/Type)                                             | 5-5                    |
|        |        | Difference Computation and Reference                                         | 5-5                    |
|        |        | Display Span                                                                 | 5-5                    |
|        |        | Scale                                                                        | 5-5                    |
|        |        | Square Root                                                                  | 5-5                    |
|        |        | Alarm                                                                        |                        |
|        |        | Input Filter and Moving Average                                              |                        |
|        |        | Tag                                                                          |                        |
|        |        | Display Zone                                                                 |                        |
|        |        | Graph                                                                        |                        |
|        |        | Partial Expanded Display                                                     |                        |
|        |        | Display Color                                                                |                        |
|        |        | Copying and Pasting Setup Data                                               |                        |
|        |        |                                                                              |                        |
|        | E 0    | Setting One Channel at a Time                                                |                        |
|        | 5.3    | Setting the Computation Channels                                             |                        |
|        |        | Display Span                                                                 |                        |
|        |        | Alarm and Tag                                                                |                        |
|        |        | TLOG Computation                                                             |                        |
|        |        | Rolling Average                                                              |                        |
|        |        | Display Zone, Graph, Partial Expansion, and Color                            |                        |
|        |        | Constant                                                                     |                        |
|        |        | Setting One Computation Channel at a Time                                    | 5-11                   |
|        | _      | Copying and Pasting Setup Data                                               |                        |
|        | 5.4    | Configuring the Settings                                                     | 5-12                   |
|        |        | Screen Display                                                               |                        |
|        |        | Message/File                                                                 | 5-13                   |
|        |        | Group/Trip Line                                                              | 5-14                   |
|        |        | Setting the View Group (RD-MV200 Only)                                       | 5-15                   |
|        |        | USER Key (RD-MV200 Only), Daylight Saving, Batch (Option, When the Style Num | ber is Greater than or |
|        |        | Equal to 2)                                                                  | 5-15                   |

Index

#### Contents

|        | 5.5    | Configuring the Setup Mode                                                                          | . 5-16 |
|--------|--------|----------------------------------------------------------------------------------------------------|--------|
|        |        | Alarm/Relay/Remote                                                                                  | . 5-16 |
|        |        | Scan Interval/Memory                                                                                | . 5-17 |
|        |        | Channel (Setting the Burnout and RJC)                                                               | . 5-18 |
|        |        | Key Lock/Login                                                                                      | . 5-19 |
|        |        | Timer (Option)                                                                                      | . 5-20 |
|        |        | Report (Creating Hourly/Daily/Weekly/Monthly Reports)                                               | . 5-21 |
|        |        | Setting the Temperature, Tag, Memory Alarm Time, Displayed Language, and Partial Expanded Displayed | y5-22  |
|        |        | Network                                                                                             | . 5-23 |
|        | 5.6    | Adjusting the Setup Data (Checking the Data)                                                        | . 5-25 |
|        | 5.7    | Sending the Setup Data to the RD-MV                                                                 | . 5-26 |
|        | 5.8    | Checking the System Configuration and Initializing Setup Data                                       | . 5-27 |
|        | 5.9    | Saving the Setup Data                                                                               | . 5-28 |
|        | 5.10   | Printing the Setup Data                                                                             | . 5-29 |
|        | 5.11   | Characters that can be Used                                                                         | . 5-30 |
| Chapte | er 6 E | rror Messages and Their Corrective Actions                                                          |        |
| •      | 6.1    | Error Messages and Their Corrective Actions                                                         | 6-1    |
| Index  |        |                                                                                                    |        |
|        | Index  | lnc                                                                                                 | dex-1  |

### 1.1 DAQEXPLORER Overview

The DAQEXPLORER consists of the following four software programs:

- · DAQ Desktop
- · Data Monitor
- · Data Viewer
- · Configurator

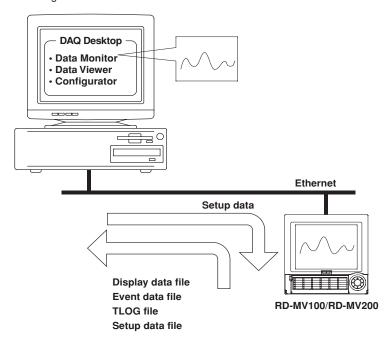

#### **DAQ Desktop**

The DAQ Desktop can be used to perform the following operations:

- Mount the RD-MV100/RD-MV200 on the network (make it accessible from the DAQEXPLORER).
- · Start the Data Monitor, Data Viewer, and Configurator programs.
- Check the files residing in the internal memory or external storage medium of the RD-MV100/RD-MV200.
- Snap shot display of the RD-MV100/RD-MV200 display screen.
- Automatic transfer of the RD-MV100/RD-MV200 data.
- · Copy RD-MV100/RD-MV200 data to the DAQ Desktop.
- Send triggers to the RD-MV100/RD-MV200.

#### Note -

The DAQ Desktop and Data Viewer are automatically registered under [Programs] of the [Start] menu of Windows 95/98/2000 or Windows NT4.0 when the DAQEXPLORER is installed.

#### **Data Monitor**

Monitor the RD-MV100/RD-MV200 data using a PC connected to the network by viewing the trend waveform, for example. The following types of monitor screens are available:

• Alarm Monitor : Lists the alarm conditions of each group or alarms that occurred in the

past. It can be used to monitor alarms.

• Trend Monitor : Displays the waveforms of the measured and computed data. This is

useful when you wish to observe the data trend.

· Color Graph Monitor: Displays the measured and computed data using colors that

correspond to specific values. This is useful when you wish to observe

the overall tendency of the measured and computed data.

Numerical Monitor : Displays the measured and computed data using numerical (digital)

values. This is useful when you wish to read the exact values.

• Meter Monitor : Displays the measured and computed data using analog meters. You

can select bar graph, meter, or thermometer. This provides a useful

way to display the current conditions graphically.

• Circular Monitor : Displays the measured and computed data in a circular fashion.

#### **Data Viewer**

The following three types of data files generated by RD-MV100/RD-MV200 can be displayed as trends, digital values or in a circular fashion on the screen or printed.

- Display data file (.dds)
- Event data file (.dev)
- · TLOG file (.dtg)

You can also use cursors to read the values of the displayed data, perform computation over a specified region, and convert data to a file in ASCII format or a format that can be opened using Excel/Lotus.

If you wish to open multiple Data Viewers, select [Program] - [DAQEXPLORER] - [Viewer] from the Start menu.

#### Configurator

The Configurator is used to configure RD-MV100/RD-MV200 setup data such as the configuration of the measurement channels and computation channels, the screen display format, etc. Configuration data can also be stored to or retrieved from the hard disk on the connected PC. There are three methods for setting the RD-MV100/RD-MV200:

- Retrieving the current setup data from the connected RD-MV and subsequently modifying the settings.
- · Loading saved setup data from the PC and changing the settings.
- · Configuring a new system and settings.

# 1.2 System Requirements

#### **Hardware**

#### PC

PC capable of running Windows 95/98/2000 or Windows NT 4.0 with at least a Pentium 166 MHz MMX processor (Pentium II 266 MHz or better recommended).

#### RAM

64 MB or more (The recommended amount of RAM depends on various parameters such as the performance of the graphics card. In general, 128 MB of RAM will provide smooth operation.) However, the necessary amount of RAM may increase, if you are running other programs simultaneously.

#### **Hard Disk**

Free space of at least 100 MB.

#### Floppy Disk Drive

1.44 MB floppy disk drive (one drive)

#### Mouse

Mouse supported by Windows 95/98/2000 or Windows NT4.0.

#### Monitor

A monitor supported by Windows 95/98/2000 or Windows NT4.0. At least 800  $\times$  600 resolution with at least 32 K of colors. 1024  $\times$  768 resolution with 65536 colors recommended.

#### **Communication Card**

An Ethernet card supported by Windows. The TCP/IP protocol must also be installed.

#### Printer

Printer supported by Windows. You will also need an appropriate printer driver.

#### **Operating System**

Windows 95/98/2000 or Windows NT4.0.

#### Note

- When using Windows 95, make sure that the version of Internet Explorer is 3.02 or later.
- When using Window NT4.0, install [Service Pack5] or a later version of the service pack.
- When numerous RD-MV100/RD-MV200s are mounted onto the DAQ Desktop on Windows 95/98 and many windows are opened, a message "A required resource was unavailable." may appear and the operation may become unstable.
- If daylight savings exists in the specified time zone, check "Automatically adjust clock for daylight savings changes."
- Do not specify time zone settings in the Windows autoexec.bat file. If you see a line such as "TZ=GTM0" in the autoexec.bat file, deactivate it by attaching a REM command in front.
- · This program cannot handle data after year 2038.

# 1.3 Installing the DAQEXPLORER

A serial number is required in setting up the program. Check the serial number that is indicated on the label of the first setup disk, DISK#1, beforehand.

- 1. Start Windows.
- 2. Insert the first floppy disk into the floppy disk drive.
- 3. Double-click [31/2 Floppy] in [My Computer] to open the floppy disk window.
- 4. Double-click "setup.exe" to start the installation. Then, follow the instructions on the screen.

#### Note

- · Terminate memory resident programs such as virus protection programs before installation.
- The DAQ Desktop and Data Viewer programs are registered in the Start menu immediately after installation.
- · When reinstalling the software, do an uninstall first.
- · To uninstall the program, follow the procedures below:
  - 1. Double-click "Add/Remove Programs" in the Windows Control Panel and uninstall the program.
  - As necessary, back up the following files to a different directory:
     All files in the [Config] and [Desktops] directories that are located in the directory where this program was installed.
  - Using Explorer, delete the Files and subdirectories that were created after the installation of the program. Also, delete the directory to which the program was installed.

# 1.4 Configuring the Network

The network must be configured so that the RD-MV and the PC can communicate properly using DAQEXPLORER.

Set the network configuration on the RD-MV side.

For the configuration procedure, see the respective communication interface user's manual.

- 1. Press the MENU key to display the setting mode menu.
- 2. Press the FUNC key for approximately three seconds to display the basic setting mode menu.

#### For the RD-MV100

3. Press the [#10 (Communications)] soft key, then the [#1 (Ethernet, IP address)] soft key. Then, press the [#2 (Ethernet, DNS)] soft key.

#### For the RD-MV200

3. Press the [#6 (Communications)] soft key, then the [#1 (Ethernet)] soft key to display the following communication function menu:

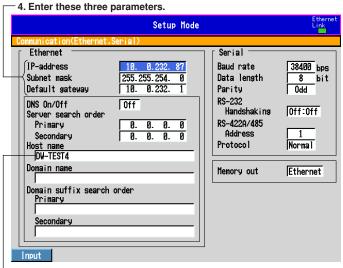

5. Enter a name.

\* Host name The name that is specified here is used as an identification name for the RD-MV100/RD-MV200 that can be mounted from within the network folder. If a name is not specified, the IP address will be used as the identification name.

#### Note

- In using this software, the DNS, domain name, and suffix search order do not need to be configured.
- You can check and save the configuration using the TCP/IP menu of the Configurator.
- · If you change the IP address, make sure to reboot the RD-MV.

## 2.1 Starting and Exiting the DAQ Desktop

#### Starting the DAQ Desktop

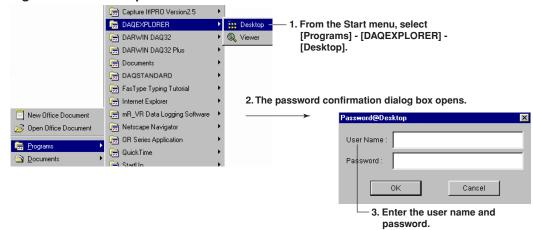

4. The DAQ Desktop opens.

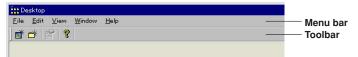

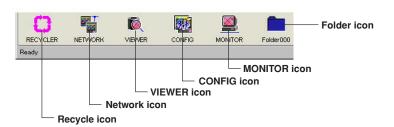

#### **Password confirmation**

If the Ethernet login on the RD-MV100/RD-MV200 is set to [On] at the [admin] level, enter the user name and password of the administrator that was registered on the RD-MV. If the Ethernet login is set to [Not] (not used), you do not have to enter the user name or password. Clicking the [OK] or the [Cancel] button starts the DAQ Desktop.

#### Note:

If there are multiple RD-MV100/RD-MV200s that have the Ethernet login configured, only the RD-MV100/RD-MV200 with the matching user name and password specified in step 3 will be mountable.

#### **DAQ Desktop Functions**

The DAQ Desktop has the following functions:

#### Menu bar

File

• New Mount: Mounts the RD-MV100/RD-MV200 with the specified host name or IP

address onto the DAQ Desktop.

• New Folder: Creates a new folder. You can also make the folder the data transfer

destination.

• Property: Displays the properties of the RD-MV100/RD-MV200.

• Set Time: Sets the date and time of all mounted, RD-MV100s, and RD-MV200s at

once.

• Port No.: You can check or change the port number.

• Exit: Exits the DAQ Desktop and returns to the Windows screen.

Edit: Copies and Pastes selected files.

View: Refreshes information, selects the display format of the list, and shows or

hides the toolbar and status bar.

· Window: Closes all windows.

Help: Displays the version information of the DAQ Desktop.

#### **Toolbar**

(New Mount): This icon is equivalent to selecting [File] - [New Mount] from the

menu bai

• 🥳 (New Folder): This icon is equivalent to selecting [File] - [New Folder] from the

menu bar.

• 🍯 (Property): This icon is equivalent to selecting [File] - [Property] from the menu bar.

• 🦞 (Version Information): This icon is equivalent to selecting [Help] - [About] from the menu bar.

#### **Network icon**

• Lists the RD-MV100/RD-MV200s that are on the same segment of the network.

• Mounts the RD-MV100/RD-MV200 that is on the network onto the DAQ Desktop.

#### Recycle icon

Deletes files and folders and dismounts the RD-MV100/RD-MV200.

VIEWER icon Starts the Data Viewer program.

MONITOR icon Starts the Data Monitor program.

CONFIG icon Starts the Configurator program.

#### **RD-MV** icon

The following operations can be performed:

- · Start/Stop the data acquisition to the internal memory of the RD-MV100/RD-MV200.
- · Start the Data Monitor, Data Viewer, Configurator programs.
- · Snap shot.
- View the files residing in the internal memory or the external storage medium of the RD-MV100/RD-MV200.
- · View and change the RD-MV100/RD-MV200 configuration.
- Create automatic transfer destination for the RD-MV100/RD-MV200 data and list the transfer data.

#### Folder icon

This is the automatic transfer destination for the RD-MV100/RD-MV200 data. For the procedures to create folder icons, see section 2.5.

#### Note .

- Files and folders that are dragged and dropped onto the recycler icon are temporarily placed in the following folder:DAQEXPLORER\desktops\DAQStation\recycler.
- When the DAQEXPLORER is restarted, all the data in the recycler folder are deleted.

#### Mounting the RD-MV100/RD-MV200

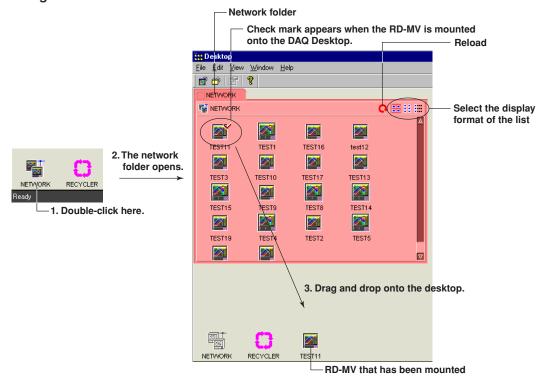

#### **Network folder**

The network folder will list the mountable RD-MV100/RD-MV200s that are within the same segment.

The RD-MV100/RD-MV200 icons that have already been mounted onto the DAQ Desktop will display red check marks.

In addition, the list of RD-MV100/RD-MV200 icons will show the host names that were specified in section 1.4.

#### Methods used to display the list

You can select Icons, List, or Details.

· Display example when details is selected

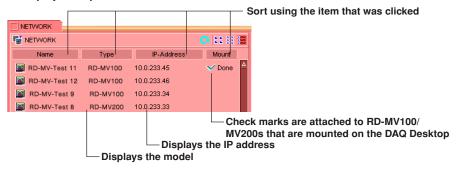

#### Note:

Depending on the network conditions, the RD-MV100/RD-MV200, even when it is in the same segment, may not be listed. In this case, mount the RD-MV100/RD-MV200 by specifying the IP address or host name. For details related to mounting, see the next page.

#### Mounting by Specifying the IP Address or Host Name

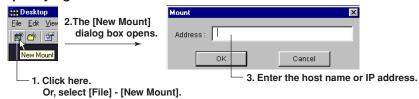

#### **New Mount**

Mount the RD-MV100/RD-MV200 by specifying the IP address or host name.

This method is used to mount a RD-MV100/RD-MV200 residing in another network.

Clicking the [OK] button displays the icon of the RD-MV100/RD-MV200 that has been mounted on the DAQ Desktop.

#### Note:

- The maximum number of RD-MV100/RD-MV200s that can be mounted is 16.
- The icon of the RD-MV100/RD-MV200 that could not be connected is indicated with a red "x" mark.
- · Connecting is not possible in the following cases:
  - The RD-MV is not turned ON.
  - The RD-MV with the specified IP address or host name does not exist.
  - The user name and password (see page 2-1) do not match.
  - · Another user is using the particular RD-MV.

#### Opening the RD-MV Folder

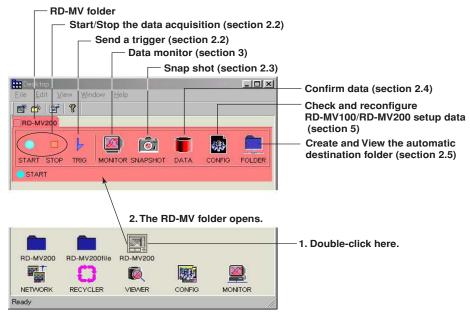

#### **Exiting the DAQ Desktop**

If you attempt to exit the program while the Data Monitor, Data Viewer, or Configurator is running and the desktop is busy carrying out some operation, a message "Now working! Do you exit all compulsory?" is displayed.

#### Note .

You cannot exit from the DAQ Desktop, if you are editing a file that is outside the management of the DAQ Desktop on the Data Viewer that was started from the Start menu or on the Configurator program.

# 2.2 Starting and Stopping Data Acquisition on the RD-MV, Send a Trigger

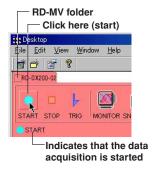

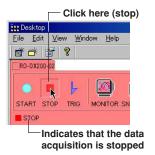

#### **Starting**

Clicking the start button starts the data acquisition to the internal memory of the RD-MV100/RD-MV200.

#### Stopping

When you click the stop button, a message, "Do you stop recording?" appears. Clicking the [OK] button stops the data acquisition to the internal memory of the RD-MV100/RD-MV200.

#### Note

In some cases, the start/stop indicator may not be correct such as when the data acquisition is started or stopped on the RD-MV.

#### Click here (send a trigger)

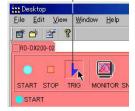

#### Trigger

Sends the trigger signal used to store the event data to the internal memory. The trigger is valid when the mode used to store the event data to the internal memory of the RD-MV is [Trigger] or [Rotate], trigger type is set to key trigger ([Manual Trigger] is set to [ON], see page 5-17) and the RD-MV is in the trigger-wait condition after you press the Start button. The trigger button is invalid during all other operations.

# 2.3 Using the Snap Shot Function

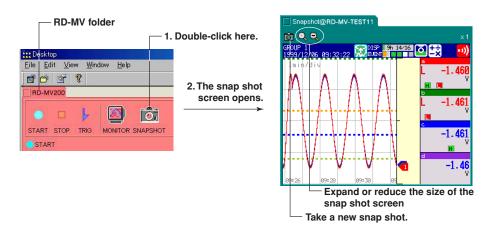

#### Saving the snap shot screen

Drag and drop the snap shot screen that you wish to save onto the DAQ Desktop or onto a folder on the DAQ Desktop.

The screen data that are dragged and dropped onto the DAQ Desktop are saved to the DAQEXPLORER\desktop\DAQStation folder in the drive where the DAQEXPLORER was installed.

The extension of the saved data file is [png].

The data that are saved cannot be opened using the DAQEXPLORER. You will need a separate software program that can open the screen data.

# 2.4 Confirming the RD-MV100/RD-MV200 Data

#### **Confirming the Data**

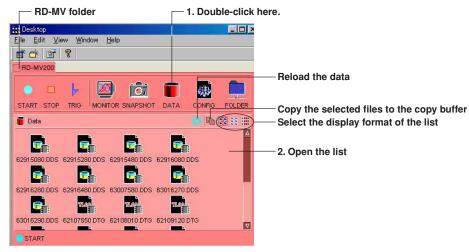

#### Displaying the data list

Displays a list of the files in the active folder of the internal memory or the external storage medium of the RD-MV100/RD-MV200.

#### Data that can be displayed

The following data files can be listed:

- Setup data file (\*.PNL)
- Display data file (\*.DDS)
- Event data file (.DEV)
- · Report file
  - Hourly report file (\*.DHR)
  - Daily report file (\*.DDR)
  - Weekly report file (\*.DWR)
  - Monthly report file (\*.DMR)
- TLOG file (\*.DTG)
- Danual sample file (\*.DMN)
- Jisplay image data file (\*.png)

Of the files listed above, display files, event files, and TLOG files can be opened using the Data Viewer (See section 3).

#### Methods used to display the list

You can select Icons, List, or Details.

· Display example when details is selected

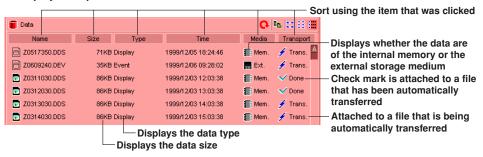

#### Note .

When viewing the contents of the external storage medium, only the data files in the directory that was specified as the data save destination on the RD-MV are listed.

#### Copying Files to the DAQ Desktop

RD-MV folder

<u>E</u>dit <u>V</u>iew <u>W</u>indow <u>H</u>elp **\*** \* \* \* \* \* RD-MV200 0. MONITOR SNAPSHOT DATA Data 62915080.DDS 62915280.DDS 62945480.DDS 62916080.DDS 62916280.DDS 62916480.DDS 63007580.DDS O.DDS 63016290.DDS 62107550.DTG 62108010.DTG 62109120.DTG START **DAQ Desktop** Drag and drop

You can copy the file that is located in the RD-MV to the DAQ Desktop by dragging and dropping the file onto the DAQ Desktop.

629154m).DDS

键

CONFIG

#### Copying and pasting files

RECYCLER

To copy the files, select the files and select [Edit] - [Copy].

VIEWER

The files that are copied can be pasted to the active window by selecting [Edit] - [Paste].

#### Note

RD-MV200

NETWORK

62915480.DDS

When the data are reloaded, the files residing the copy buffer are cleared.

# 2.5 Automatically Transferring Data in the RD-MV

#### **Setting the Automatic Transfer Destination**

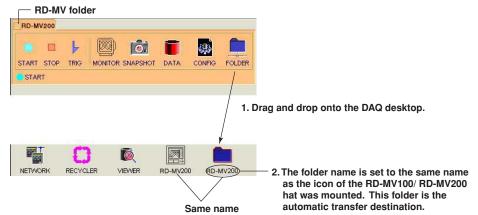

#### Renaming the automatic transfer destination folder

- 1. Click here ([File] - [New Folder]).

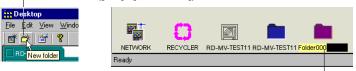

- 2. A new folder is created.
- 3. Enter the folder name.

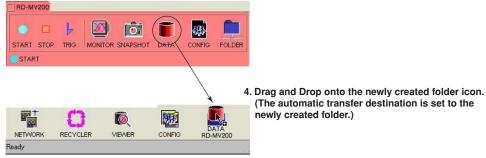

The data residing in the internal memory or external storage medium of the RD-MV can be automatically transferred to the specified folder on the PC.

#### Selecting the Files to be Automatically Transferred

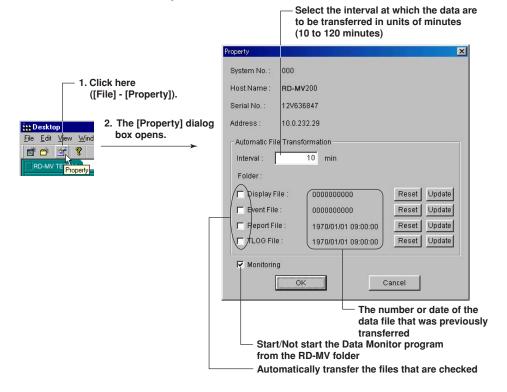

#### Files that can be automatically transferred

The following files residing in the internal memory or the external storage medium of the RD-MV100/RD-MV200 can be automatically transferred:

- · Display data file
- · Event data file
- · Report file
- · TLOG file

#### Resetting

All existing files of the selected types are automatically transferred at the time of the data transfer immediately after the [Reset] button is clicked.

#### Updating

All files of the selected types that are created after the [Update] button is clicked are automatically transferred during the next data transfer.

#### Monitoring

Select whether or not to start the Data Monitor program from the RD-MV folder. If you deselect the check box, you will not be able to select the MONITOR icon of the RD-MV folder.

#### Note .

- If the DAQEXPLORER is terminated with some files still selected to be transferred (denoted on each file by a check mark), the selected files will be transferred when the first data transfer is performed once the DAQEXPLORER has been restarted.
- The property icon ([File] [Property]) cannot be selected unless the RD-MV folder is active (the RD-MV folder is selected).

#### **Confirming the Transferred Files**

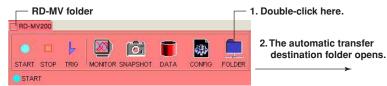

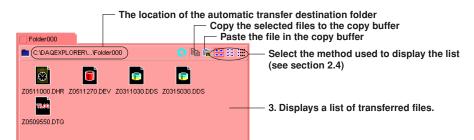

You can also open the above folder by double-clicking the automatic transfer destination folder located on the DAQ Desktop.

#### Note .

When the list of data residing in the internal memory or external storage medium of the RD-MV100/RD-MV200 is displayed, data that have been transferred are indicated with red check marks.

# 2.6 Viewing the Property and Version Information

#### **Property**

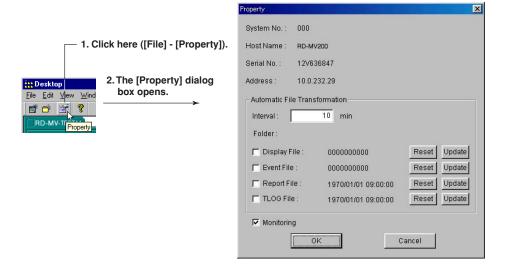

The properties of the active RD-MV100/RD-MV200 are displayed. The following items are displayed:

System No.: Number used on the Data Monitor
Host Name: RD-MV100/RD-MV200 host name
Serial No.: RD-MV100/RD-MV200 serial number

Address: RD-MV100/RD-MV200 IP address or host name

Interval: Automatic transfer interval of data (10 to 120 minute range)

Folder: Automatic transfer destination for the data

Reset: Transfer all existing data files

Update: Transfer only newly created data files.

Monitoring: Use/Not use the Data Monitor program.

#### Note .

The property icon ([File] - [Property]) cannot be selected unless the RD-MV folder is active (the RD-MV folder is selected).

#### **Version Information**

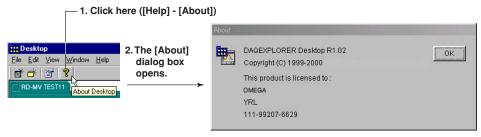

The version information of the DAQ Desktop is displayed.

# 2.7 Confirming the Port Number Setting the Time on the RD-MV

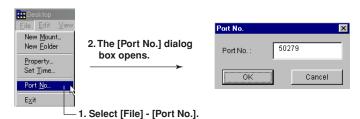

#### Note .

The above dialog box can be used to change the port number. However, please consult your network administrator when changing the port number.

#### Setting the Time on the RD-MV

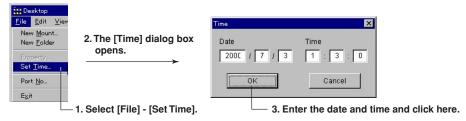

Sets the date and time of all mounted RD-MV100s, and RD-MV200s at once.

## 3.1 Starting the Data Monitor

#### Starting the Data Monitor (From the RD-MV Folder)

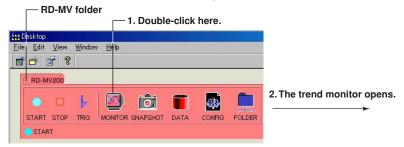

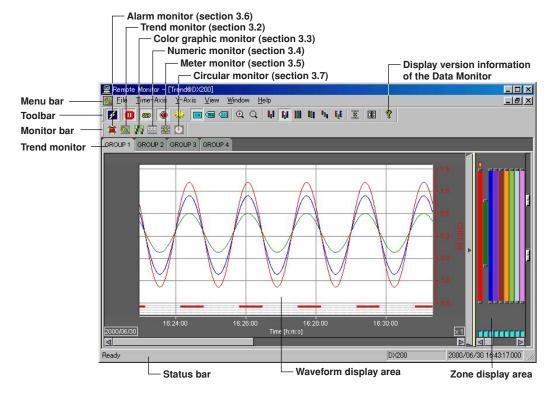

The Data Monitor can be used to monitor the measured/computed data and the alarms of the RD-MV100/RD-MV200. The following six monitoring methods are available:

- · Alarm monitor
- · Trend monitor
- · Color graph monitor
- · Numeric monitor
- · Meter monitor
- · Circular monitor

#### Toolbar, monitor bar, and status bar

Clicking [View] - [Tool Bar], [Monitor Bar], or [Status Bar] from the menu bar displays the corresponding bar in the window. The bar will disappear if the check is removed.

#### Note .

- · You cannot launch the Data Monitor using the MONITOR icon, if the Data Monitor is already running.
- You can monitor the data on the Data Monitor, even if the data acquisition to the internal memory of the RD-MV is stopped.
- The trend screen is initially displayed when the Data Monitor is started.
- The RD-MV folder is displayed by double-clicking the RD-MV icon on the DAQ Desktop.
- If the connection conditions are saved by selecting [File] [Save], they will be restored the next time the Data Monitor is opened.

#### **Starting the Data Monitor (From the Desktop)**

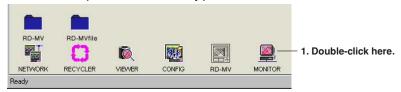

For the operations that follow, see section 3.8, "Connecting Communications between the Data Monitor and the DAQ Desktop."

# 3.2 Displaying the Trend

#### Displaying the Trend

1. Click here ([Window] - [Trend Monitor]).

Renote Monitor - [Trend@D]

File Jime-Axis Y-Axis

Trend Monitor

2. The trend monitor opens.

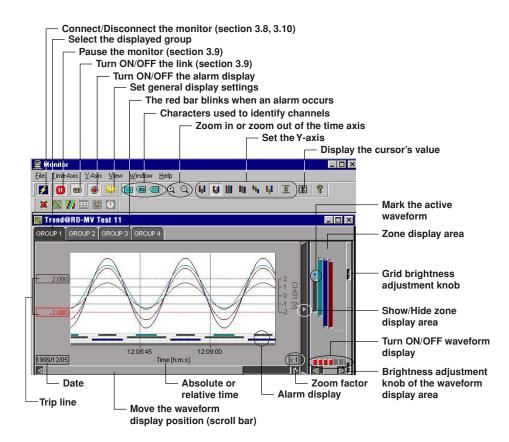

#### Select the displayed group

Select the group for which the trend is to be displayed from the groups specified in [General Display Settings]. The registration of channels to groups is done at [General Display Settings] - [Channel No.].

#### **General Display Settings**

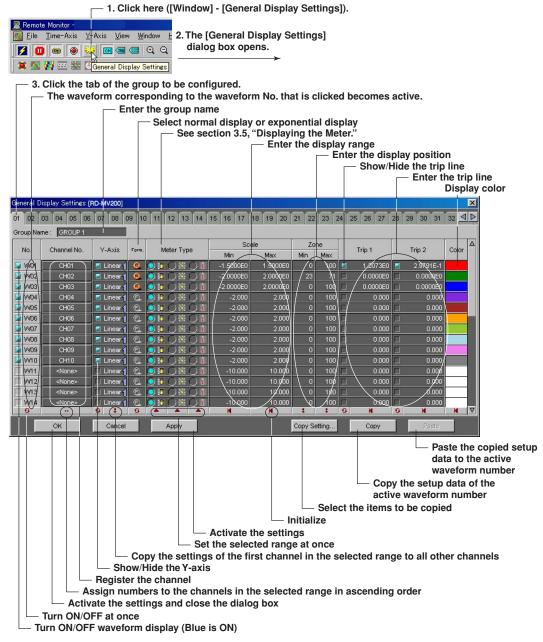

#### Group

A maximum of 50 groups can be set. A maximum of 32 channels can be registered in one group.

#### Turn ON/OFF the display

Check the box of the waveform number to be displayed. This is synchronized to the ON/OFF button of the waveform display of the zone display area.

#### - 1. Click one. 2. The [Channel No.] dialog box opens. 3. Click one. Channel No. 01 02 03 04 05 06 07 -CH02 CH04 CH32 CH34 Group Name: GROUP 1 <None: <None: <None> <None> Channel No. <None: <None> <None <None: ≺None≍ <None> <None: <None> ≮None> <None: <None: ≼Nonle≍ CH02 ₩ W02 <sup>/</sup><None≍ <None: <None≍ ≺None ₩ W03 <None≍ <None: ≺None ≺None≍ ✓ VV04 <None> <None> <None≍ <None> VV05 <None> <None: <None: ≺None> VV06 <None> <None> <None≍ <None> VV07 <None> <None: <None: <None> VV08 <None> <None> <None> VV09 <None> √<None> <None> <None> <None, VV10 √None> <None> <None≍ VV11 ≺None≍ <None> <None> <None> <None> W12 <None> <None≍ (None W13 <None> <None <None> <None> VV14 <None> ≺None

#### Types of Y-axis and turning ON/OFF the Y-axis

Select linear or logarithmic by clicking the Y-axis display area. If [Multi-Axis Zone] (page 3-7, Setting the Y-axis) is selected, you can select whether or not to display the Y-axis. The Y-axis of the waveform for which the check box is shown in [blue] will be displayed.

#### Scale (display range)

Registering the channel

The range of minimum and maximum values is from -999999999 to 999999999, excluding the decimal point.

Click the scale value display area to enter values.

#### Zone (display position)

The range is as follows:

Minimum value: 0 to 99%

• Maximum value: 1 to 100%

Specify the waveform display position by taking the bottom edge of the waveform display area of the trend display screen to be 0% and the top edge to be 100%. Click the zone display area to enter values.

#### Trip line

Two trip lines (trip 1 is red, trip 2 is blue) can be set for each waveform. Only the trip lines of the active waveform are displayed on the trend screen. However, on the auto zone display screen ("Setting the Y-axis" on page 3-7), the trip lines of all displayed waveforms that are checked are displayed.

When the monitor is paused (section 3.9), you can change the position of the trip line by dragging it.

#### **Display color**

You can select the color of each waveform. To create custom colors, click the [Define Custom Colors] button in the [Color] dialog box.

#### Copy/Paste

The parameters that are checked in the [Copy Setting] dialog box, that opens when the [Copy Setting] button is clicked, are copied.

When the [Copy] button is clicked, the settings of the waveform corresponding to the waveform No. that was activated (displayed in red) are copied. When the [Paste] button is clicked, the settings are copied to the waveform corresponding to the waveform No. that was activated.

#### Selecting the Characters Used to Identify Channels

— Click one ([View] - [Channel No.]/[Tag No.]/[Tag Comment])

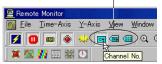

Select the character string used to identify the channel from channel No., tag No., and tag comment. The selected character string will be used as a label to indicate the waveform name. The string can be registered on the RD-MV100/RD-MV200 directly or by using the Configurator.

If [Tag No.] is selected the first eight characters of the registered character string are used. If [Tag Comment] is selected all the characters are used.

#### Note .

When the identification string is switched, the channel character string displayed on each monitor, [Cursor Value] window, and [General Display Setting] window will change accordingly.

#### **Setting the Time Axis**

#### Selecting absolute or relative time display

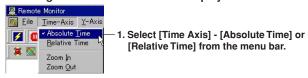

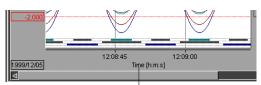

2. The specified time axis is displayed.

Absolute Time: Displays the time.

Relative Time: Displays the relative time from the first data point.

#### Note

The time information display of the cursor's value display is set to the specified setting (absolute or relative).

#### Zooming in or zooming out of the time axis

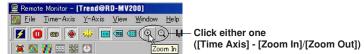

· Zoom In Example

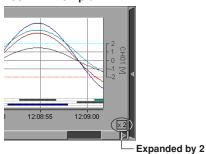

#### · Zoom Out Example

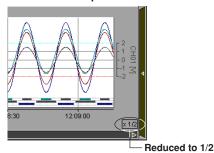

#### Setting the Y-axis

#### Selecting the waveform display zone

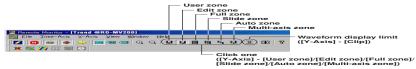

Select from the following list of choices:

For the display examples of each zone, see the next page.

• User zone: Each waveform is displayed in the range specified in [Zone] under the

[General Display Setting] (the zone cannot be changed on the trend display

screen).

• Edit zone: Each waveform is displayed in the range specified in [Zone] under the

[General Display Setting] (the zone can be changed on the trend display

screen).

• Full zone: Display all waveforms using full zones.

• Slide zone: Display the waveforms in a cascade fashion from the top to the bottom of the

waveform display area.

Auto zone: Display the waveforms by equally dividing the waveform display area by the

number of displayed waveforms.

• Multi-axis zone: Display the Y-axis of multiple waveforms.

#### Note

If the waveform display zone is set to some setting other than multi-axis zone and auto zone, only the Y-axis of the active waveform is displayed.

#### **Examples of the Various Zone Settings**

• Full zone

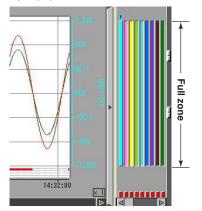

· Slide zone

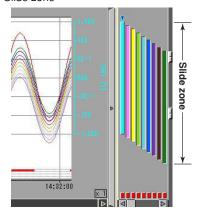

• Auto zone

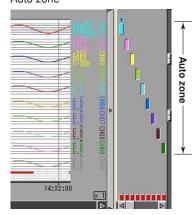

· Multi-axis zone

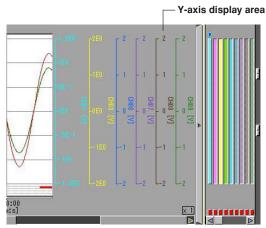

# Drag the top adjustment knob Drag the zone display bar Drag the bottom adjustment knob

You can change the waveform display zone on the trend display screen by clicking the edit zone icon or by selecting [Y-Axis] - [Edit Zone].

The size of the zone can be changed by dragging the top and bottom adjustment knobs. The entire zone can be moved by dragging the zone display bar.

The zones that are set in [Edit Zone] are reflected in the [Zone] setting of the [General Display Settings].

#### Displaying multiple Y-axis

**Editing zones** 

When multi-axis zone is selected, the Y-axis scales corresponding to the [Y-Axis] boxes in the [General Display Settings] that are checked will be displayed.

The Y-axis can only be added or deleted by dragging or dropping when the monitor is paused.

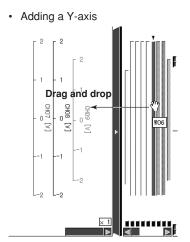

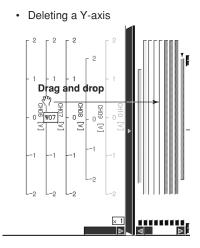

#### Waveform display limit (clip)

When the waveform display limit is enabled by clicking the clip icon or by selecting [Y-Axis] - [Clip], the Y-axis display range of the waveform are limited to the minimum and maximum values that were specified under [General Display Settings] - [Scale]. Measured values that are less than the minimum value are set to the minimum value and values that are greater than the maximum value are set to the maximum value.

#### · Example in which Display Limit is Enabled

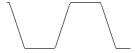

· Example in which Display Limit is Disabled

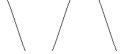

#### Turning ON/OFF the Alarm Display

- 1. Click here ([View] - [Alarm]).

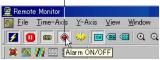

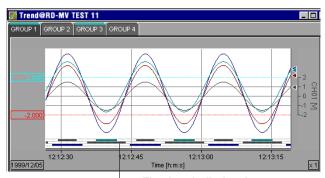

2. The alarm is displayed.

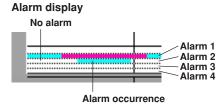

The alarm of the active waveform is displayed in front.

#### **Showing/Hiding Cursors**

#### Showing the cursor

1. Click here ([File] - [Pause]).

Remote Monitor
Elle Time-Axis Y-Axis

Z The monitor pauses.

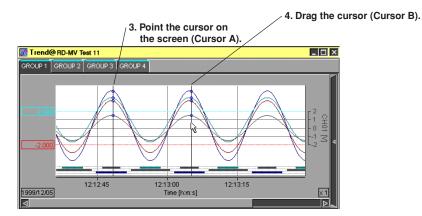

When the mouse is pointed on the screen, Cursor A and Cursor B are overlapped. Cursors can be displayed only when the monitor is paused. Pause the monitor before pointing the cursor on the trend screen.

#### Hiding the cursor

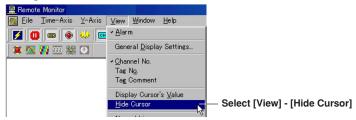

#### Selecting the Line Type of the Waveform (Normal/Medium/Thick)

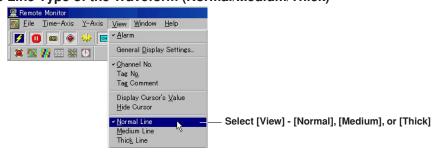

You can select the thickness of the line of the displayed waveform from Normal, Medium, and Thick.

#### **Displaying Cursor's Values**

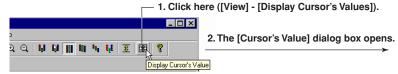

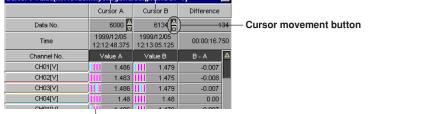

Alarm display (Displays the conditions of alarm 1, 2, 3, and 4 from the left)

The values of Cursor A and B on the trend screen

A list of Cursor A and B values and their differences on the trend screen is displayed. You can change the values of Cursor A and B by clicking the cursor movement buttons.

When the alarm display is turned ON, the alarm conditions are displayed. When an alarm is in effect, the indicator is red. When it is not, the indicator is green. If the alarm is not set, the indicator is black.

#### Displaying numeric values of abnormal data

The abnormal data are displayed as follows:

+OVER: Measured/computed data are over the positive limit -OVER: Measured/computed data are under the negative limit

LACK: Computation error or data dropout

Note .

When a cursor is not displayed on the trend screen, the cursor's value display area becomes blank.

#### **Setting the Window**

#### Cascade/Tile/Arrange Icons

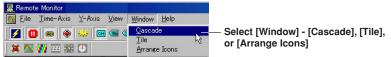

· Example of a Cascading Display

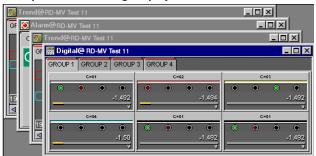

· Example of a Tiled Display

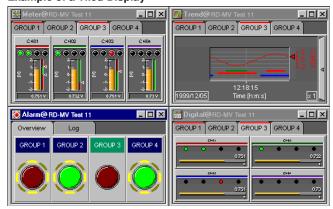

• Example of Arranged icons

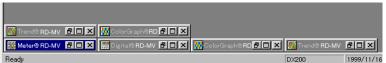

Displaying a new trend monitor, color graph monitor, numeric monitor, meter monitor or circular monitor

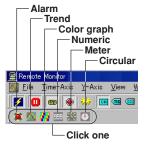

A new monitor opens every time the icon is clicked. This is useful when you wish to view multiple groups simultaneously.

### 3.3 Displaying the Color Graph

#### Displaying the Color Graph

Click here ([Window] - [Color Graph Monitor]).

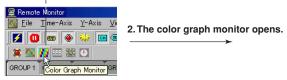

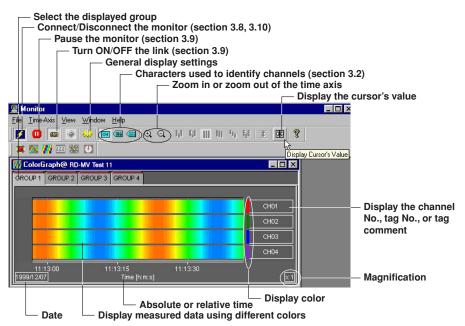

#### **General Display Settings**

The parameters in the [General Display Settings] dialog box related to the color graph display are as follows:

Turn ON/OFF waveform display: The color graph of the waveform that has channels

registered and is turned ON is displayed.

Registering the channel:

The measured or computed data of the registered channel

can be displayed.

• Setting the displayed range: By assigning 50 different colors from the minimum to the

maximum values of the scale, the measured values are displayed using those colors. The measured data are colored in the following order: blue (minimum value), light

blue, green, yellow, and red (maximum value).

· Display color

For details related to the setting procedures, see "General Display Settings" in section 3.2, "Displaying the Trend."

#### **Setting the Time Axis and Cursor Display**

Selecting absolute or relative time display, zooming in or out of the time axis, displaying cursor's values

For details, see "Setting the time axis" and "Displaying Cursor's Values" in section 3.2, "Displaying the Trend."

#### Showing the cursor

\_\_\_ 1. Click here ([File] - [Pause]).

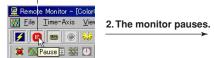

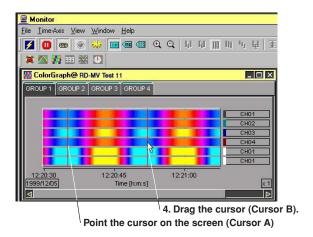

Cursors can be displayed only when the monitor is paused. Pause the monitor before pointing the cursor on the screen.

#### Hiding the cursor

For details, see "Hiding the Cursor" in section 3.2, "Displaying the Trend."

#### **Setting the Window**

For details, see "Setting the Window" in section 3.2, "Displaying the Trend."

### 3.4 Displaying Numeric Values

#### **Displaying Numeric Values**

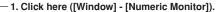

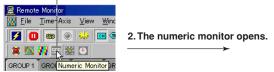

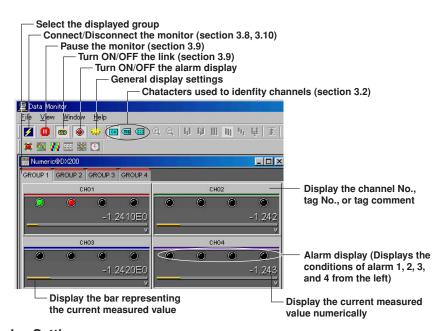

#### **General Display Settings**

The parameters in the [General Display Settings] dialog box related to the numeric display are

- Turn ON/OFF waveform display
- · Registering the channel
- Setting the displayed range: The bar representing the current measured value is displayed by normalizing it to the minimum and maximum values of the scale.

For details related to the setting procedures, see "General Display Settings" in section 3.2, "Displaying the Trend."

#### Turn ON/OFF the Alarm Display

The alarm conditions of alarms 1 to 4 are displayed on the screen by clicking the alarm display icon or selecting [View] - [Alarm] and turning ON the alarm display. When an alarm is in effect, the indicator is red. When it is not, the indicator is green. If the alarm is not set, the indicator is black.

#### **Setting the Window**

For details, see "Setting the Window" in section 3.2, "Displaying the Trend."

#### Note

For the numeric display of abnormal data, see page 3-12.

### 3.5 Displaying the Meter

#### Displaying the Meter

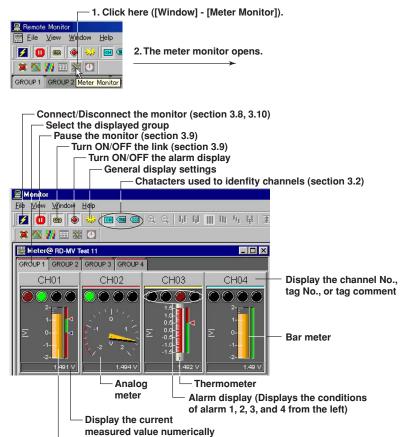

#### Note

For the numeric display of abnormal data, see page 3-12.

Display the meter representing the current measured value

#### **General Display Settings**

The parameters in the [General Display Settings] dialog box related to the meter display are as follows:

- Turn ON/OFF waveform display
- · Registering the channel
- Meter type: Select the meter from bar meter, analog meter, and

thermometer.

• Setting the displayed range: The minimum and maximum values of the scale become the

lower and upper limits of the meter scale.

For details related to the setting procedures, see "General Display Settings" in section 3.2, "Displaying the Trend."

#### Selecting the meter type

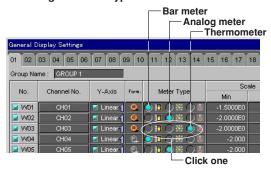

#### Turn ON/OFF the Alarm Display

For details, see section 3.4, "Displaying Numeric Values."

#### **Setting the Window**

For details, see "Setting the Window" in section 3.2, "Displaying the Trend."

### 3.6 Displaying Alarms

#### **Displaying Alarms**

\_\_\_ 1. Click here ([Window] - [Alarm Monitor]).

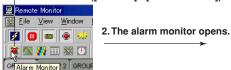

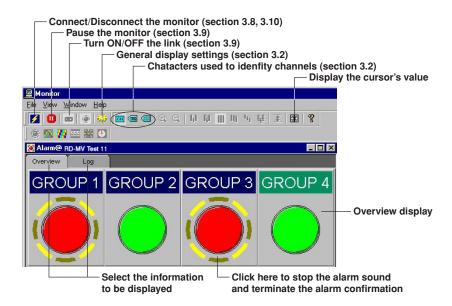

#### **General Display Settings**

The parameters in the [General Display Settings] dialog box related to the alarm display are as follows:

- Turn ON/OFF waveform display
- · Registering the channel
- · Group Name

For details related to the setting procedures, see "General Display Settings" in section 3.2, "Displaying the Trend."

#### Turn ON/OFF the Alarm Sound

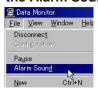

An alarm sound can be generated when an alarm occurs. To stop the alarm sound, confirm all alarms by clicking all groups in which alarms are occurring or select [View] - [Alarm Hold Reset].

#### Note .

- · Only one alarm monitor can be displayed for one connection. If you displayed multiple alarm monitors, select [File] - [Connect] to reconnect to the host. For details related to the connection, see section 3.7.
- To use the alarm sound, a sound source (sound card) must be installed on the PC.

#### Selecting the Information to be Displayed

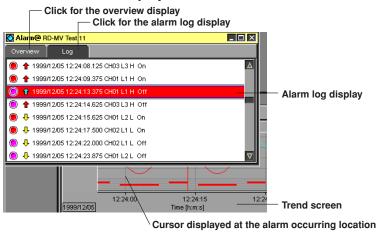

#### Overview and log

The following two types of alarm displays are available:

Overview

The following four types of lamps are used to display the alarm conditions within the group:

· Green lamp: No alarms are occurring. · Red lamp: An alarm is occurring.

· Green lamp and blinking ring: No alarms are occurring, but there are alarms that have occurred in the past that have not been confirmed.

confirmed. You can also confirm alarms by selecting [View] - [Alarm Hold Reset]. The blinking ring

· Red lamp and blinking ring: An alarm is occurring. In addition, there are alarms that have occurred in the past that have not been confirmed.

Note .

By displaying the overview and clicking the group in which the alarm is occurring, the alarm can be

disappears when a confirmation is made.

#### Alarm log

Displays a list of the type, the time of occurrence and release, and the channel of the alarms that occurred in the past. A maximum of 100 alarm logs can be displayed.

The symbols used in the alarm log are as follows:

1 : Upper limit alarm

罪 : Lower limit alarm

👚 : Delay upper limit alarm

現 : Delay lower limit alarm

: Difference upper limit alarm (red)

: Difference lower limit alarm (blue)

: Upper limit on rate-of-change alarm

: Lower limit on rate-of-change alarm

The following operations are possible on the alarm log display when the monitor is paused.

- If an item is clicked, the cursor on the trend screen or the color graph screen will move to the corresponding time.
- · Scroll the displayed items

#### Displaying Cursor's Values and Setting the Window

For details, see "Displaying Cursor's Values" and "Setting the Window" in section 3.2, "Displaying the Trend."

### 3.7 Circular Display

#### **Circular Display**

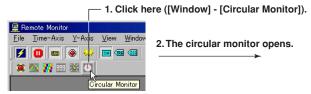

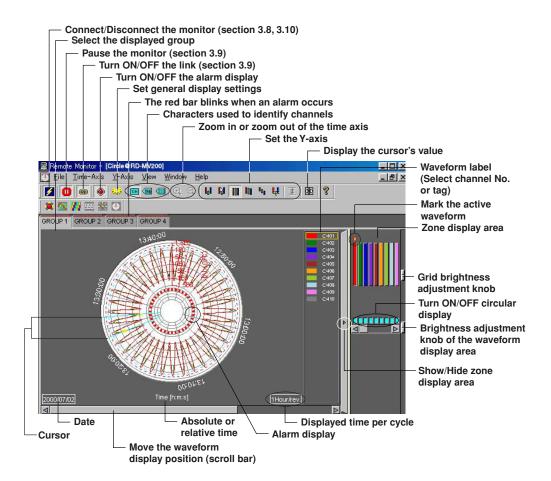

#### **General Display Settings**

The parameters in the [General Display Settings] dialog box that are different between the circular display and the trend display (section 3.2) are as follows:

#### Trip line

The trip lines on the circular screen cannot be dragged and dropped.

You can change the position of the trip lines by changing the values in the [General Display Settings] dialog box.

#### **Setting the Time Axis**

#### Selecting absolute or relative time display

- 1. Click here ([Time-Axis]).

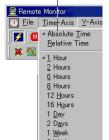

2. Select the displayed time per cycle.

#### Note

The number of displayed data points for a single waveform is 1800. The time over which the measured data can be monitored on the circular screen depends on the scan interval and the step value (page 3-24).

#### Setting the Y-axis

#### Waveform display limit

The circular screen always displays the waveform that is limited to the values between the maximum and minimum values of the Y-axis display range. The range is set using [Scale] in the [General Display Settings] dialog box.

#### **Alarm Display**

You can select whether to display the alarm on the inside or the outside of the waveform display section of the circular screen.

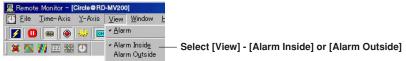

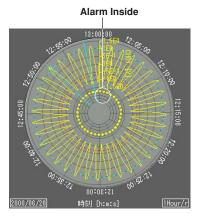

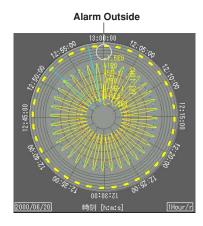

# 3.8 Connecting Communications between the Data Monitor and the DAQ Desktop

#### **Connecting Communications**

- 1. Select [File] [New] from the menu bar. A trend monitor screen without data is displayed.
- 2. Select [File] [Connect] or [Configuration] from the menu bar. The [Connect] dialog box opens.

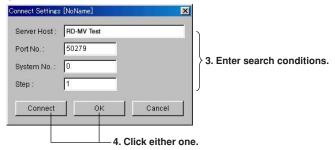

#### **Connection Conditions**

Specify the following four items of the DAQ Desktop you wish to connect: Up to 16 DAQ Desktops can be connected. The maximum number of connections is 16.

- Host Name: The host name or IP address of the PC that is running the DAQ Desktop that is to be connected.
- Port No.: The port number to be used. The default value is 50279 (The number can be confirmed using Port No. as described in section 2.7).
- System No.: The number assigned by the DAQ Desktop to the mounted RD-MV100/RD-MV200. (The number can be confirmed using Property System No. as described in section 2.6.)
- Step: Set the step value used to acquire data points from the host. For example, a
  value of 1 will result in every data point being acquired, a value of 2 will acquire
  every other data point, a value of 3 acquires every third data point, and so on.
  The default value is 1.

If the connection conditions are already specified, selecting [File] - [Connect] will connect the communications between the Data Monitor and the DAQ Desktop.

#### Connecting

Clicking the [Connect] button connects the communications between the Data Monitor and the DAQ Desktop. Clicking the [OK] button activates the specified information and closes the dialog box (not connected, yet). Clicking the [Cancel] button discards the specified information and closes the dialog box.

#### Note .

- If the Data Viewer is launched by double-clicking the MONITOR icon of the RD-MV folder, the communications between the Data Monitor and the DAQ Desktop are automatically connected.
- The port number must match the port number that was specified in the DAQ Desktop.
- · Depending on the line condition, the connection may be stopped. In that case, reconnect to the host.
- If you clicked the [OK] button, you can click the [Connect/Disconnect] icon on the toolbar or select [File]
   [Connect] to connect to the DAQ Desktop.

#### **Saving the Connection Conditions**

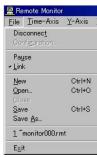

Select [File] - [Save As] or [Save]. The [Save As] dialog box opens. Specify the file name and the destination directory and click the [Save] button.

#### Note .

 If the data monitor is started (connected) by double-clicking the MONITOR icon in the RD-MV folder and you select [File] - [Save], the [Save As] dialog box does not appear and the file is saved to the following location:

DAQEXPLORER-desktops-DAQStation folder - RD-MV icon name

The file extension is [rmt].

In addition, at the time of reconnection, the conditions saved using [File] - [Save] (such as the type of displayed monitor and cascaded windows) are used to start the data monitor.

#### **Connecting Using the Preexisting Connection Conditions**

The following methods can be used to connect to the DAQ Desktop:

- Communication that is deactivated is resumed by clicking the connect icon on the toolbar or selecting [File] - [Connect].
- Select [File] [Open] and specify the file in the [Open] dialog box to connect.

# 3.9 Pausing the Monitor and Turning ON/OFF the Link

#### **Pausing the Monitor**

Click here ([File] - [Pause]).

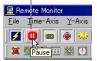

The display data are continuously acquired even when the monitor is paused. Thus, when the monitor is restarted, the measured values acquired while the monitor was paused are also displayed.

The monitors that pause are those on the same connection as the active window.

#### Turn ON/OFF the Link

Click here ([File] - [Link]).

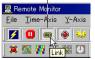

You can specify whether or not to link the group display operation of the data monitor (trend monitor, color graphics monitor, numeric monitor, meter monitor, and circular monitor) of the same connection.

When the link is turned ON and the displayed group is changed in one Data Monitor, the displayed groups in all monitors that have the link turned ON also change.

#### Note

- · As default, all monitor links are turned ON.
- There is no link setting for the alarm monitor, because it displays all groups.

# 3.10 Stopping Communications between the Data Monitor and DAQ Desktop and Exiting the Data Monitor

#### **Disconnecting from the DAQ Desktop**

Click here ([File] - [Disconnect]).

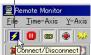

When you attempt to disconnect, a message, "Communication in progress. Cancel communications?" is displayed. Clicking the [OK] button stops communication with the active data monitor.

The communication is resumed by clicking the connect icon on the toolbar or selecting [File] - [Connect].

#### **Exiting the Data Monitor**

After stopping communications, select [File] - [Exit] or click the  $[\times]$  button to exit the Data Monitor.

If you attempt to exit while the communication is active, a message, "Communication in progress. Cancel all communications?" is displayed. Clicking the [OK] button stops communication with the active data monitor. Then, carry out the exit operation again.

#### Note

[File] - [Connect] of the menu bar switches to [File] - [Disconnect] when the connection is activated.

### 4.1 Starting and Exiting the Data Viewer

#### Starting the Data Viewer

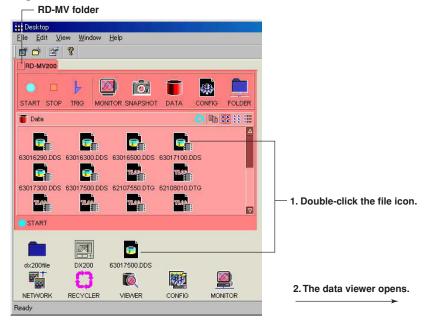

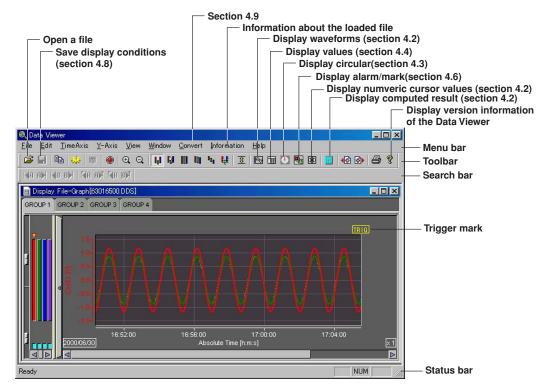

You can also start the program by selecting [Start] - [Programs] - [DAQEXPLORER] - [Viewer]. In addition, you can start the program from the desktop.

You can start multiple Data Viewers by starting the program from the Start menu.

#### Files that launch the Data Viewer

The Data Viewer starts by opening the following three types of files:

- | isplay data file (\*.dds)
- i : Event data file (\*.dev)
- TLOG file (\*.dtg)
- **tink** setting file (\*.ldx)

#### Toolbar, search bar, and status bar

Clicking [View] - [Toolbar], [Search Bar], or [Status Bar] from the menu bar displays the corresponding bar in the window. The bar will disappear if the check is removed.

#### Opening the File by Specifying its Location

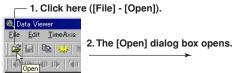

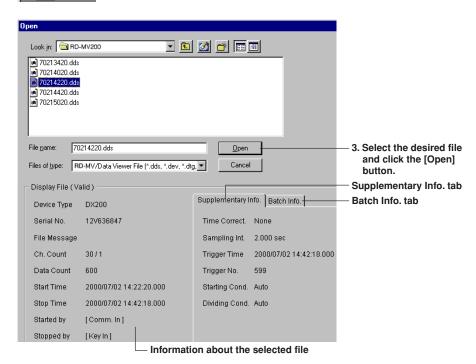

You can open a file by specifying the location. You cannot specify the internal memory or the external storage medium of the RD-MV100/RD-MV200.

#### Checking the information about the loaded file

You can check the information about the active data file by selecting [Information] - [About Document].

· For waveform data files and event data files

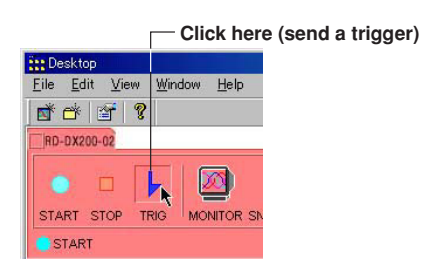

· For TLOG files

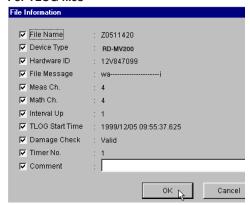

The items that are checked are output in the header when printed.

#### Note .

- · Multiple files can be opened simultaneously.
- The number of files that can be opened simultaneously depends on the memory size of the PC and the free disk space.

#### **Exiting the Data Viewer**

Select [File] - [Exit] or click the [x] button. If you changed the settings in any of the windows, a message "Save changes to \*\*\*\*.\*\*\*?" is displayed. Click the [Yes] button, if you wish to save the settings and exit the Data Viewer. Click the [No] button, if you do not wish to save the settings and exit the Data Viewer.

### 4.2 Displaying the Waveform

#### **Displaying the Waveform**

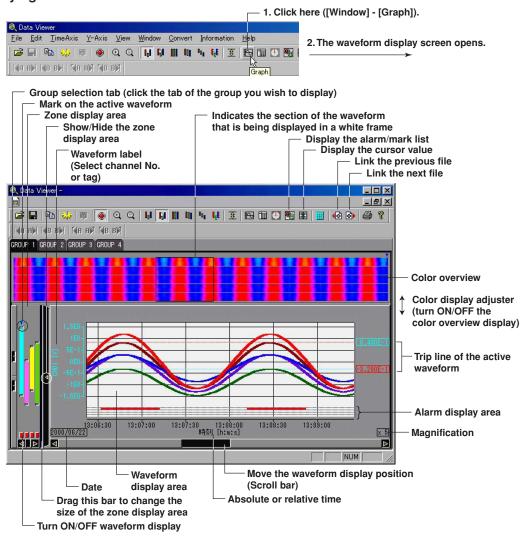

#### Color overview display

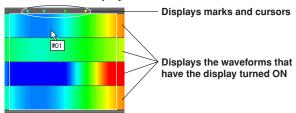

The measured values of the entire data are displayed using various colors. By assigning 50 different colors from the minimum to the maximum values of the scale, the measured values are assigned to those colors.

If the data are display data, the maximum value is displayed at the top of the space allocated to a single waveform, and the minimmum value is displayed at the bottom.

If you click or drag the cursor on the color overview display area, the section of the waveform is displayed in the waveform display area.

#### Note

The color overview is turned OFF as default.

#### **General Display Settings**

- 1. Click here ([View] - [General Display Settings]).

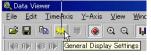

2. The [General Display Settings] dialog box opens.

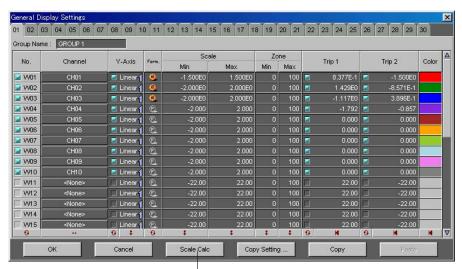

 Set the maximum and minimum values of the measured data the maximum and minimum values of the scale.

For details related to the setting procedures, see "General Display Settings" in section 3.2, "Displaying the Trend."

#### **Setting the Time Axis**

Selecting absolute or relative time display

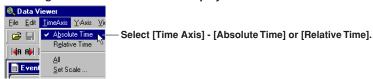

#### Zoom in or zoom out on the time axis

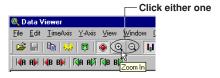

By selecting [Time Axis] - [All], the time axis is adjusted so that all the data can be displayed. If you wish to zoom in or out by specifying the zoom rate, take the following steps (resolution is 1/1000 to 20):

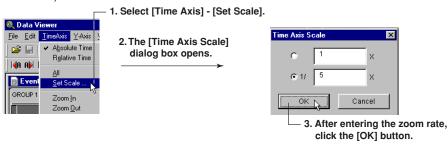

#### Setting the Y-axis

Selecting the waveform display zone

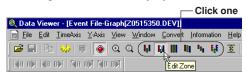

For zone setting examples and the edit zone operation, see section 3.2, "Displaying the Trend."

#### **Waveform Display Limit**

See "Waveform display limit (clip)" in section 3.2.

#### Turn ON/OFF the Alarm Display

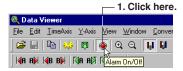

2. The alarm conditions of alarm 1 to 4 are displayed in the alarm display area. For details related to the alarm display, see "Turning ON/OFF the Alarm Display" in section 3.2, "Displaying the Trend."

#### Selecting the Characters Used to Identify Channels

You can select the channel No. or tag as the character string used to identify the channels by selecting [View] - [Channel No.] or [Tag]. The selected character string will be used as a label to indicate the waveform name.

The character string is registered on the RD-MV100/RD-MV200 or by using the Configurator.

#### Note

- When the identification string is switched, the channel character string displayed on the Y-axis of the
  waveform display window, circular display window, numeric window, list display window, [Cursor Value]
  window, [Computed Result] window, [General Display Setting] window, and data conversion dialog box
  will change accordingly.
- Both the channel No. and tag are used in the output result of the data conversion.

#### **Showing/Hiding Cursors**

Showing the cursor

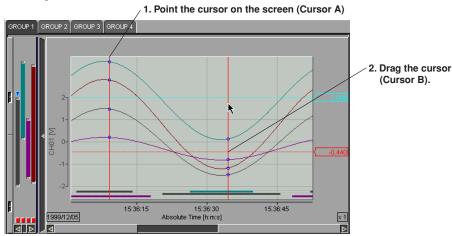

By selecting [Edit] - [Select All], Cursor A and Cursor B moves to the beginning and the end of the data, respectively.

#### Hiding the cursor

Select [View] - [Hide Cursor].

#### Copying the data to the clipboard

Click here ([Edit] - [Copy]).

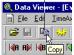

On the numerical window and list display window (section 4.6), you can copy the data between Cursor A and Cursor B to the Windows clipboard. On the waveform display window and circular display window, the displayed image can be copied to the clipboard.

#### Note

- The maximum number of data points that can be copied to the clipboard is 1000.
- The channels that are copied to the clipboard are those that are registered in the selected group with the waveform display turned ON.
- When the display mode of the time axis is set to absolute time, the absolute time is output. If it is set to relative time, the relative time from the first data point is output.
- · Contents that have been copied to the clipboard can be pasted to other applications for use.

#### **Displaying Cursor's Values**

Clicking the control icon or selecting [Window] - [Control] displays the [Control] dialog box. For details related to [Control] dialog box, see "Displaying cursor's values" in section 3.2, "Displaying the Trend."

#### **Displaying Statistics**

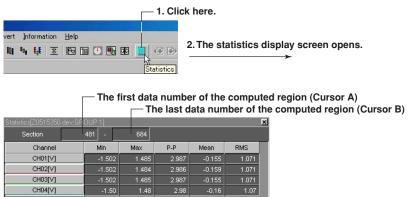

The minimum value, maximum value, P-P, mean, and rms value for each waveform in the range specified by Cursors A and B are computed and displayed. If the cursor is not displayed, the computation is performed over the entire data.

#### **Adding Arbitrary Marks**

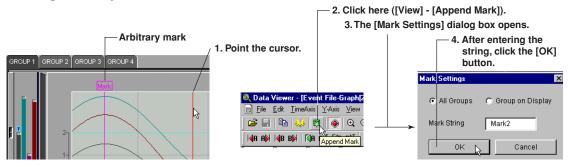

When Cursor A and Cursor B are at the same position, arbitrary marks can be placed. You can select whether to put the arbitrary marks on all groups or only on the displayed group. In addition, double-clicking a mark, that has been created using the Data Viewer, opens the [Mark] dialog box in which you can change the displayed group and the mark name.

#### Searching the Alarm Transition Point and Mark Position

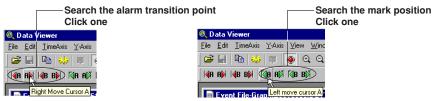

#### Searching the alarm transition point

Moves Cursor A or Cursor B to the alarm transition point (the point at which the alarm occurred and the point at which the alarm was released) of the active channel.

Searching is possible to the left and right of the cursor.

#### Searching the mark position

Moves Cursor A or Cursor B to the mark position (arbitrary mark or trigger mark) of the active channel.

Searching is possible to the left and right of the cursor.

#### Note

- · The searching function cannot be used, if the cursor is not displayed.
- · The search function cannot be used, if there are no arbitrary marks or when the alarm display is OFF.

#### **Deleting Marks**

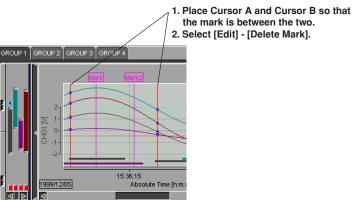

The arbitrary marks (green/yellow) and trigger marks (yellow) between Cursor A and Cursor B are deleted.

#### Note .

- The arbitrary marks placed on the Data Viewer are green. The arbitrary marks (messages) and trigger points placed on the RD-MV100/RD-MV200 are yellow.
- Up to 16 characters can be used for a mark name.

#### **Resetting Marks**

All arbitrary marks created on the Data Viewer are erased by selecting [Edit] - [Reset Mark]. The marks (messages) and the trigger point that were created on the RD-MV100/RD-MV200 but deleted on the Data Viewer are displayed again.

#### **Setting the Window**

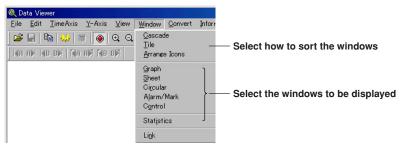

### 4.3 Circular Display

#### **Circular Display**

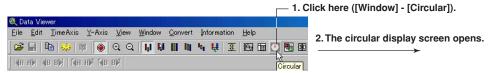

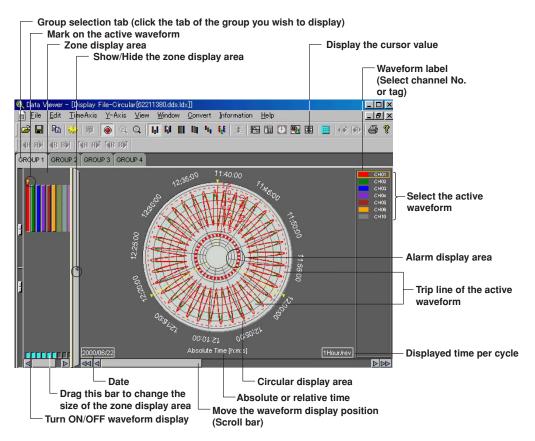

#### **General Display Settings**

For details related to the setting procedures, see "General Display Settings" in section 3.7, "Circular Display."

#### **Setting the Time Axis**

Selecting absolute or relative time display and zooming in or zooming out on the time axis See section 4.2, "Displaying the Waveform."

#### Selecting the displayed time

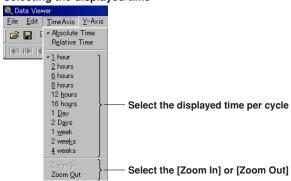

#### Setting the Y-axis

Waveform display limit See section 3.7, "Circular Display."

#### Turning ON/OFF the Alarm Display

For details on the alarm display, see Alarm Display in section 3.7, "Circular Display."

### 4.4 Displaying Numeric Values

#### **Displaying Numeric Values**

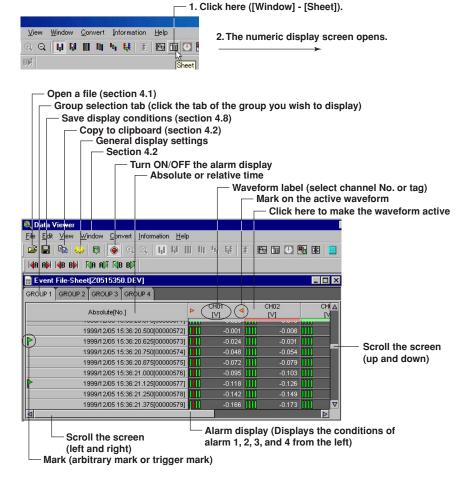

#### **General Display Settings of the Numeric Display**

Clicking the General Display Settings icon or selecting [View] -[General Display Settings] opens the [General Display Settings] dialog box. Of the parameters in the [General Display Settings] dialog box, those that relate to the numeric display are as follows:

- · Turn ON/OFF numeric value display
- · Registering the channel

For details related to the setting procedures, see "General Display Settings" in section 3.2, "Displaying the Trend."

#### **Setting the Time Axis**

Select [View] - [Absolute Time] or [Relative Time]. Then, select the time display format using [Format].

#### Turn ON/OFF the Alarm Display

The alarm conditions of alarms 1 to 4 are displayed on the screen by clicking the alarm display icon or selecting [View] - [Alarm] and turning ON the alarm display. When an alarm is in effect, the indicator is red. When it is not, the indicator is green.

#### Selecting the Characters Used to Identify Channels

For details, see "Selecting the Characters Used to Identify Channels" in section 4.2, "Displaying the Waveform."

#### **Showing/Hiding Cursors**

#### Showing the cursor

#### - 1. Point the cursor (Cursor A)

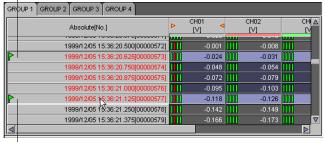

2. Drag the cursor (Cursor B).

By selecting [Edit] - [Select All], Cursor A and Cursor B moves to the beginning and the end of the data, respectively.

#### Showing the cursor value, displaying statistics and hiding the cursor

For details, see "Displaying Cursor's values," "Hiding the Cursor," "Displaying Statistics" in section 4.2, "Displaying the Waveform."

#### Adding Arbitrary Marks, Deleting Marks, and Resetting Marks

For details, see "Adding Arbitrary Marks," "Deleting Marks," and "Resetting Marks" in section 4.2, "Displaying the Waveform."

### 4.5 Linking Files and Saving the Link Settings File

#### **Linking Files**

You can link and display RD-MV100/RD-MV200 files that have been divided by the auto save function, power failures, or other means (factors).

The files that can be linked are those that exist in the same directory. There are two methods to link files, from the toolbar and from the menu bar.

\_\_\_ 1. Click here ([File] - [Open]).

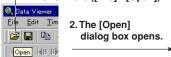

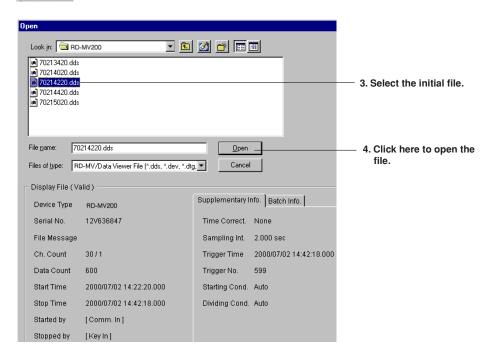

#### From the toolbar

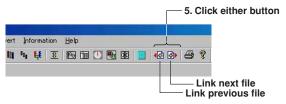

#### From the menu bar

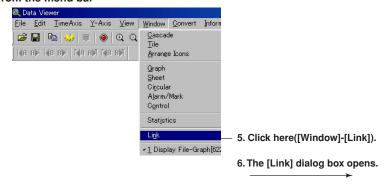

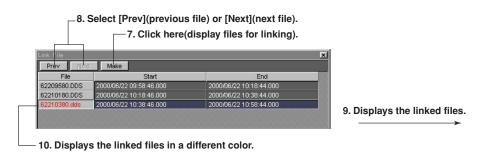

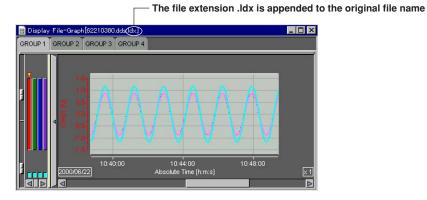

#### Saving the Link Settings File

Select [File] - [Save Display Setting As] to save the link settings file to the same directory as the linked files.

The file name takes the form of the original file name with the file extension .ldx.

You can save the file by specifying the file name and the destination directory by selecting [File] - [Save Display Setting].

## **Listing Alarms and Marks and Converting the**

A list of alarms and marks is displayed with the display file or event file opened.

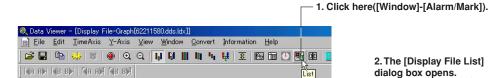

2. The [Display File List] dialog box opens.

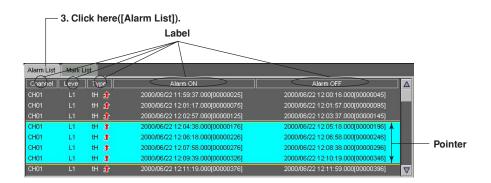

3. Click here([Mark List])

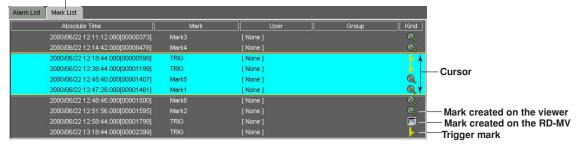

Click a label to sort using the label. The first click will sort the list in the ascending order; the second click will sort the list in the descending order.

If you drag on the "Alarm List" display screen, a pointer is displayed. The cursor on the waveform display, circular display, numerical display, and cursor value display are not synchronized to this pointer.

#### Converting and outputting the alarm or mark list

The Alarm or Mark List can be converted to ASCII, Lotus, and Excel formats.

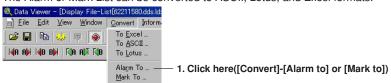

2. The [Alarm List] or [Mark List] dialog box opens.

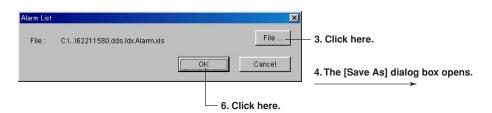

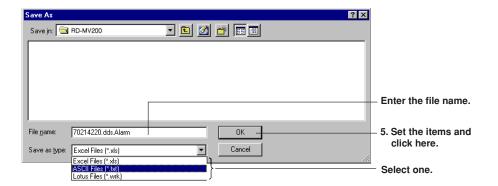

### 4.7 Displaying the TLOG File

#### Displaying the TLOG File

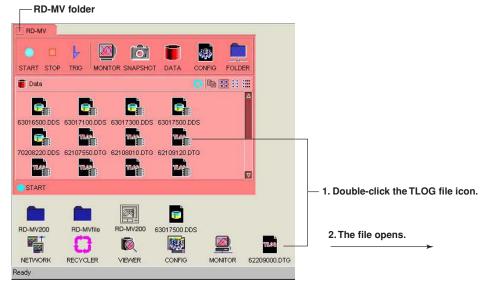

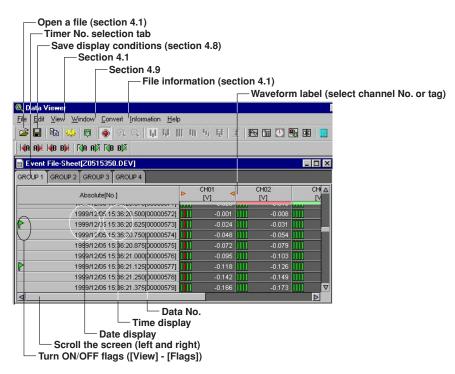

# **Turning ON/OFF Flags**

When [View] - [Flags] is checked, the following status information is displayed:

Stopped TLOG computation.

① : The RD-MV time and date was changed during TLOG computation.

# : Power failure occurred during TLOG computation.

## Date/Time display

Select [View] - [Date Format] or [Time Format] to select the display format. If [None] is selected, the date or time will not be displayed.

#### Data No.

When [View] - [Data No.] is checked, the data number is displayed.

# Selecting the Characters Used to Identify Channels

For details, see "Selecting the Characters Used to Identify Channels" in section 4.2, "Displaying the Waveform."

# 4.8 Saving the Display Settings

Click here ([File] - [Save Display Setting]).

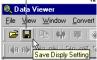

The display settings can be saved to a file. The following display settings can be saved:

#### For display file, event file, and link file displays

- · Print comment
- · Cursor A and Cursor B positions
- · ON/OFF condition of the clipping of the displayed waveform
- Settings specified in the General Display Settings The height of the data overview of each
- · Mark information
- · Zoom rate of the time axis
- Display mode of the time axis (absolute/relative)
- · Waveform display area
- · The channel identification string mode (channel/tag)
- · ON/OFF condition of file information items (see section 4.1)

## For TLOG file display

- ON/OFF condition of TLOG file information items (see section 4.1) and print comment
- · The string to be used (channel/tag)
- · Timer No.
- · Display format of date and time

The information is saved to the same directory as the data files. The name of the saved file is the name of the data file being displayed, with an added [vdx] extension (Y1116040.DDS.vdx, for example).

This display setting file can be overwritten unlimited number of times.

When the data with the same file name is reopened, the display settings that were saved are used. If you do not wish to open the data using the saved settings, delete the display setting file ([vdx] extension) before opening the data file.

When the data residing in the internal memory or the external storage medium of the RD-MV100/RD-MV200 are being displayed, the display settings cannot be saved.

- · The background and grid color of the waveform display area
- · Y-axis zone setting
- · The active waveform
- The width of the zone display area of each group
- Show/Hide condition of the zone display area
- Selected group
- · ON/OFF condition of the alarm display

# 4.9 Converting the Data

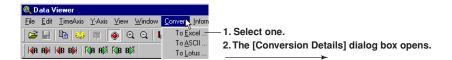

When waveform display or numeric display is open

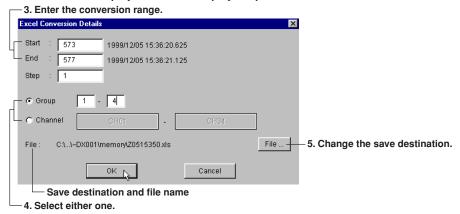

The measured data can be converted to ASCII, Lotus, and Excel formats.

## When displaying the TLOG File

- 3. Check the timer No. to be converted.

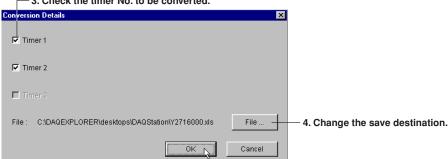

## Start point and end point

Cursor A and Cursor B are used to set the start point and end point of the range, respectively. If Cursor A and Cursor B are not specified or the cursors were erased, the data numbers of the start and end points are automatically set to [0] and [total number of data points - 1], respectively.

To convert all the data in the specified range, set the step number to 1.

## Step

To convert all the data in the specified range, set the step number to 1.

#### Group/Channel

If you select [Group], enter the range of groups to be converted.

If you select [Channel], enter the range of channels to be converted.

#### Changing the save destination

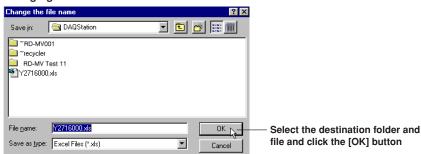

To change the destination folder or the name of the file containing the converted data, click the [File] button. The [Change the file name] dialog box opens.

## Note

- The default group is set to the number of the group that is currently being displayed. The default channel is set to all channels.
- The name of the destination file is automatically set to the displayed file name followed by the extension that identifies the data format. For ASCII, Lotus, and Excel conversions, the file extensions [txt], [wrk] (can be loaded using version 2.0 or later, and [xls] (can be loaded by version 4.0 or later) are attached, respectively.
- There is a limit in the number of data points that Lotus1-2-3 and Excel can handle. For these
  programs, specify the number of data points to be converted before performing the conversion. Note
  that even if the number of data points to be converted is within the limits, it still may not be possible to
  load the data if there is not enough free memory available on the PC.
- Do not specify a floppy disk or an external storage medium as the save destination as it will take a long time for the save operation.
- Do not specify the root directory as the save destination.
- · Prepare enough free space on the destination disk.

# **Conversion Example**

#### **ASCII** conversion file

```
"DAQEXPLORER", "R1.02"
```

#### **Excel conversion file**

|    | А           | В        | C           | D        | E         | F      |
|----|-------------|----------|-------------|----------|-----------|--------|
| 1  | DAQEXPL     | ORER     | R1.02       |          |           |        |
| 2  | Data View   | er       | R1.02       |          |           |        |
| 3  | yokogawa    |          | kaisui      |          | 111-000-0 | 0000   |
| 4  |             |          |             |          |           |        |
| 5  | Device Ty   | pe       | RD-MV200    |          |           |        |
| 6  | Serial No.  |          | 12V84709    | 9        |           |        |
| 7  | File Messa  | ge       | wa          |          | i         |        |
| 8  | Time Corn   | ection   | None        |          |           |        |
| 9  | Starting C  | ondition | Manual      |          |           |        |
| 10 | Dividing Co | ondition | Auto        |          |           |        |
| 11 | Meas Ch.    |          | 4           |          |           |        |
| 12 | Math Ch.    |          | 4           |          |           |        |
| 13 | Data Cour   | it       | 1800        |          |           |        |
| 14 | Sampling I  | nterval  | 2.000       | sec      |           |        |
| 15 | Start Time  |          | 1999/12/0   | 15:35:10 | 0.000     |        |
| 16 | Stop Time   |          | 1999/12/0   | 16:35:08 | 0.000     |        |
| 17 | Trigger Tir | ne       | 1999/12/0   | 16:35:08 | 0.000     |        |
| 18 | Trigger No  |          | 1799        |          |           |        |
| 19 | Damaged (   | Check    | Not Damag   | ged      |           |        |
| 20 | Started by  |          | [ Nothing ] |          |           |        |
| 21 | Stopped by  | /        | [ Nothing ] |          |           |        |
| 22 |             |          |             |          |           |        |
| 23 | Converted   | Group    | 1           | -        | 1         |        |
| 24 |             |          |             |          |           |        |
| 25 |             |          | Ch.         | CH01     |           | CH02   |
| 26 |             |          | Tag         | а        |           | b      |
| 27 |             |          | Unit        | V        |           | V      |
| 28 | Date        | Time     | sec         | Min      | Max       | Min    |
| 29 | 1999/12/0   | 15:38:20 | 0.000       | -1.215   | -0.959    | -1.212 |
| 30 | 1999/12/0   | 15:38:22 | 0.000       | -0.959   | -0.641    | -0.953 |

# 4.10 Printing

## **Setting the Printer**

1. Select [File] - [Print Setup].

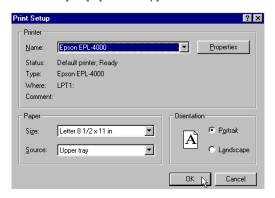

2. Set the printer, paper and orientation.

#### Note .

Set the printer according to the configuration of the system that you are using.

## Specifying the Contents to be Printed (for Display Data File and Event Data File)

Specify the contents to be printed before executing the print. This is not necessary when printing the TLOG file.

Select [File] - [Print Settings]. The [Printout Setup] dialog box opens. When the waveform is displayed, printing is carried out according to the settings under the Graph Print tab of the [Printout Setup] dialog box. If numeric values are displayed, printing is carried out according to the settings under the Sheet Print tab.

#### Setting graph print

Click this tab to set the graph print

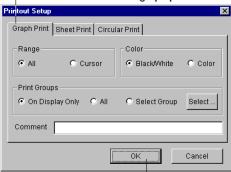

Set the range, color, print group, and comment, then click the [OK] button

If you selected [Select Group], click the [Select] button. The [Select Groups] dialog box opens. Select the groups to be printed. Click the [OK] button to close the dialog box.

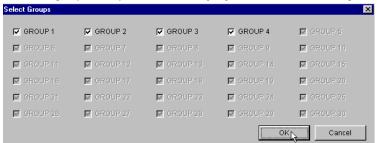

#### Note .

- The [Comment] can be entered or changed using [About Document] (see "Viewing the information of the loaded file" page 4-3). When the print comment is entered or changed, it is reflected in the comment of [About Document] dialog box.
- Up to 127 characters can be entered in the [Comment] entry box. However, the number of characters
  that is actually printed is limited.
- When the cursor is not displayed, select the [All] button under [Range] in the [Printout Setup] dialogu box.

# Setting sheet print

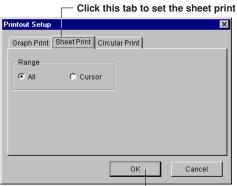

Select the range to be printed, and click the [OK] button

#### Setting circular print

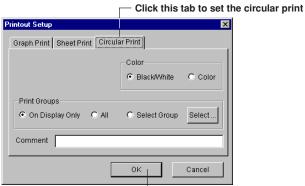

Select the range to be printed, and click the [OK] button

For the operations that follows, see "Setting graph print."

# Header

A header can be printed when printing the waveform or a TLOG file.

Of the items that are displayed in the file information dialog box ([Information] - [About Document]), those that are checked are printed in the header section. For details related to the file information, see section 4.1.

## **Print Preview**

You can preview the print layout before actually printing the data. Selecting [File] - [Print Preview] displays the print preview screen.

#### Note

- · The preview screen will display the print image of the specified range.
- The file information is also displayed when previewing the graph. If the color overview, alarm, [Cursor value] window, and [Statistics] window are displayed, these are also displayed on the preview screen along with the graph
- For the print preview operation, see the instruction manual that came with your operating system.

# **Printing**

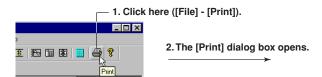

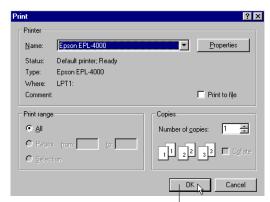

 Select the printer, print range, the number of copies, and click the [OK] button

# 5.1 Starting the Configurator

The following two types of files can be opened using the Configurator:

#### **CONFIG file**

This is the file located in the RD-MV folder. It allows a direct view of the setup data of the RD-MV100/RD-MV200. Only one CONFIG file exists in one RD-MV folder.

You can change the setting on the Configurator, but the file cannot be saved.

## Setup data file (\*.PNL)

This is the file that is saved to the PC such as to the DAQ Desktop. You can change the settings on the Configurator and save the file and create new setup data.

The Configurator can transmit and receive the setup data, change the setup data, and create new setup data. It can configure the following style numbers of RD-MV.

| RD-MV    | Style1 | Style2 | Style3 |
|----------|--------|--------|--------|
| RD-MV100 |        | Ö      |        |
| RD-MV200 |        |        |        |

# Copying the Setup Data to the DAQ Desktop

You can copy the CONFIG file to the DAQ Desktop by dragging and dropping the CONFIG icon of the RD-MV folder onto the DAQ Desktop.

The extension of the file that is copied becomes [PNL].

# **Starting the Configurator**

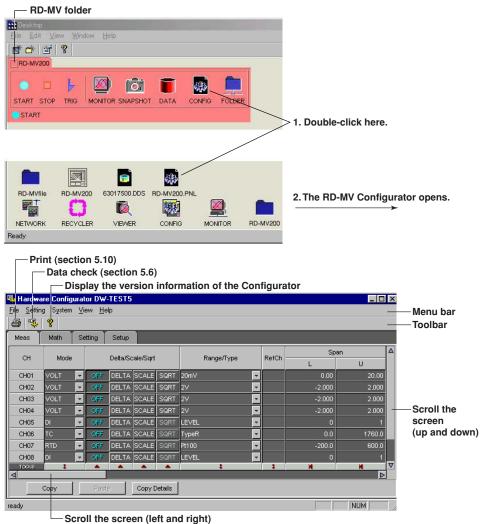

# Creating Setup Data by Configuring a New System

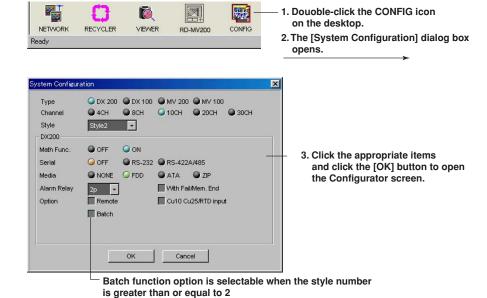

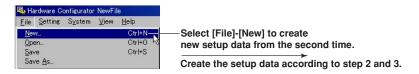

# **Loading Preexisting Setup Data**

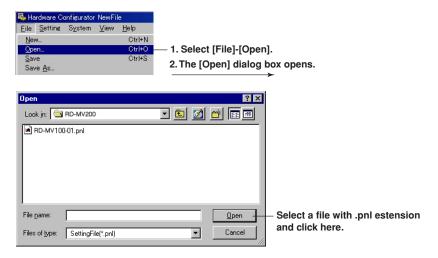

You can specify the location where the setup data file is located and open the Configurator.

# **5.2 Setting the Measurement Channels**

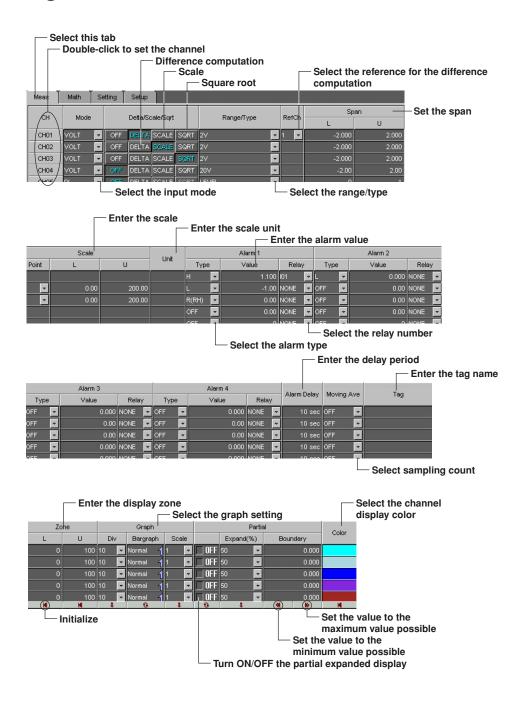

# Input Type (Mode and Range/Type)

Select from the list of choices from the pull-down menu.

| Mode                                  | Relevant Settings         |  |
|---------------------------------------|---------------------------|--|
| VOLT (voltage)                        | Range, span L, and span U |  |
| TC (thermocouple)                     | Type, span L, and span U  |  |
| RTD (resistance temperature detector) | Type, span L, and span U  |  |
| DI (voltage level/contact input)      | Range, span L, and span U |  |
| SKIP (Measurement/Display OFF)        | None                      |  |

#### Note:

- When a value outside the range is entered or when the span L and span U values are set to the same value, they are corrected when the data are checked.
- If SKIP is selected, settings such as Delta/Scale/Sqrt and Range/Type are discarded.

# **Difference Computation and Reference**

Displays the difference between the input and the reference channel.

If difference computation is performed between channels that have different range and type settings, the decimal position of the computed result is set to that of the channel computing the difference. If the number of digits to the right of the decimal of the reference channel is greater than that of the channel computing the difference, the reference value below the least significant digit of the channel computing difference is rounded beforehand.

## **Display Span**

Sets the upper and lower limits (full scale) of the display.

When the span L and span U values are set to the same value or when a value outside the range is entered, they are corrected when the data are checked.

## Scale

#### Scale L, scale U, and decimal point

Scale's value is displayed by taking the range between scale L and scale U to be full scale. Enter the upper and lower limit values to which you wish to convert the raw values. Include the decimal point.

When the scale L and scale U values are set to the same value or when a value outside the range is entered, they are corrected when the data are checked.

## Unit

Enter the unit using up to six characters.

# **Square Root**

Computes and displays the square root of the input. This setting can be used only when the input mode is set to VOLT (voltage). As necessary, set the span, scale, and unit.

## **Alarm**

Four alarms (Alarm 1 to 4) can be specified on each channel.

#### Type

Select H, L, h, I, R, T or t. T or t is selectable when the style number is greater than or equal to 2. The selectable alarms vary depending on the input mode and computation type. For details, see section 6.2 in the User's Manual M-3641 or M-3642.

#### Alarm value

Alarm is generated using the specified value as the boundary. The selectable range of alarm values vary depending on the input mode and range.

#### Alarm delay

Alarm is generated when the measured value stays above or below the specified alarm value for the specified time (delay period).

#### Relay

To output relays, select the output relay number. Otherwise, select [NONE].

# **Input Filter and Moving Average**

Moving average can be specified on models RD-MV106, RD-MV112, RD-MV210, RD-MV220, and RD-MV230.

Input filter can be specified on models RD-MV102, RD-MV104, RD-MV204, and RD-MV208.

#### Input filter

To use the input filter, select the time constant (2 s, 5 s, or 10 s).

#### Moving average

To use the moving average, select the sampling count (2 to 16).

## Tag

Up to 16 characters can be entered for the tag.

You can use the tag name instead of the channel name to be displayed on the screen.

The [Setup] screen is used to select whether to display the channel name or the tag name on the screen.

If tag is selected in the [Setup] screen, you will be able to select tag No., tag comment, or tag in the Data Monitor or Data Viewer.

# **Display Zone**

You can select the range of the screen in which the waveform of each channel is to be displayed.

Specify positions (%) on the display scale for the upper and lower limits.

The conditions for setting the zones are as follows:

Range: 0% to 100%

The lower limit must be less than the upper limit

• The difference between the lower and upper limits is at least 5%.

# Graph OR M-

#### **Divisions**

Select the number of bar graph divisions.

#### Bar graph

Select the reference position of the bar graph. Selecting [Center] when the bar graph is vertical produces no effect.

It is set back to [Normal] when the data are checked.

#### Scale

When using scale display on the trend screen, select the position to display the scale.

For details related to divisions, bar graph, and scale, see section 7.10 in the RD-MV100/RD-MV200 User's Manual.

## **Partial Expanded Display**

## Position (%)

Set the boundary for the partial expanded display. The range is from 1 to 99%.

#### **Boundary**

The conditions used to set the boundary vary depending on the measurement and computation channels as follows:

· Measurement channel

When SCALE and SQRT are not used: Span L < boundary < span U
When SCALE and SQRT are used: Scale L < boundary < scale U

· Computation channel

Span L < boundary < span U

#### Note

The partial expansion settings take effect when the partial expansion function is set to [Use] in the [Aux] section of the [Setup] tab.

# **Display Color**

You can select the display color of each channel from 16 colors.

## Copying and Pasting Setup Data

The items checked in [Copy Details] can be copied and pasted. Click the channel number to select the copy source or paste destination.

To select multiple channels to be copied, drag the channel number to specify the range to be copied. To select multiple copy destinations, select the range in a similar fashion.

# Setting One Channel at a Time

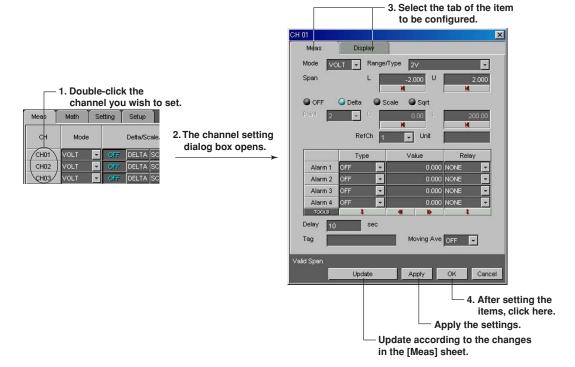

The items in the measurement channel tab can be configured for each channel. The items that are configured are the same as those configured on the spreadsheet. For details, see the page corresponding to the item.

# 5.3 Setting the Computation Channels

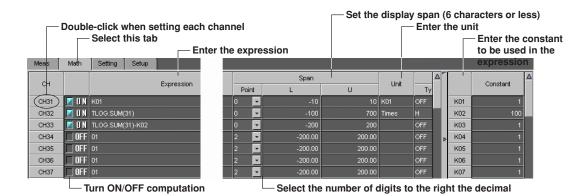

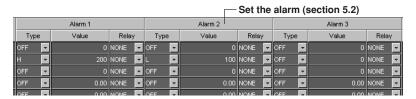

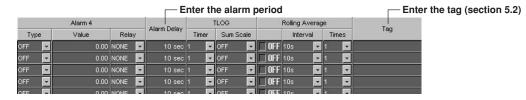

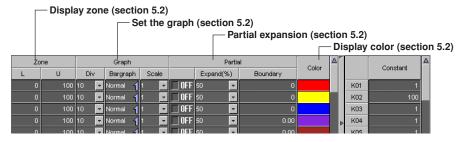

# **Turning ON/OFF Computation**

Select whether or not to perform computation for each channel.

# **Expression**

Enter the expression using up to 40 characters. For details related to the expression, see the RD-MV100/RD-MV200 User's Manual.

# **Display Span**

Sets the upper and lower limits of the display.

The range is from -9999999 to 99999999. Set the number of digits to the right the decimal to four digits or less.

## **Alarm and Tag**

The settings are the same as the measurement channels. For details, see section 5.2, "Setting the Measurement Channel."

# **TLOG Computation**

#### Timer

Select one of the timers (1 to 3) set in the setup mode.

The computation interval of TLOG computation is set to the time assigned to the selected timer.

#### Sum scale

Set the sum scale.

# **Rolling Average**

#### Interval

Select the sampling interval when rolling average is activated.

#### Times (Number of samples)

Select the number of samples (number of data points used to compute the rolling average).

# Display Zone, Graph, Partial Expansion, and Color

The settings are the same as the measurement channels. For details, see section 5.2, "Setting the Measurement Channel."

## Constant

You can set constants to be used in the expression. Up to 12 and 30 constants can be specified on the RD-MV100 and RD-MV200, respectively.

# **Setting One Computation Channel at a Time**

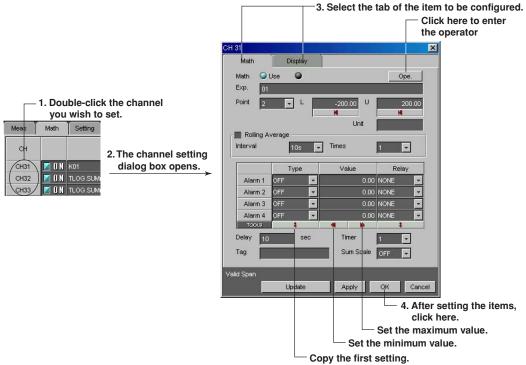

<Select Operator dialog box>

Select the operator type and click the operator button

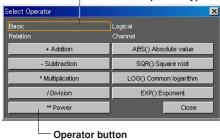

The items in the math channel tab can be configured for each channel. The items that are configured are the same as those configured on the spreadsheet. For details, see the page corresponding to the item.

# **Copying and Pasting Setup Data**

See section 5.2, "Setting the Measurement Channel."

# 5.4 Configuring the Settings

# **Screen Display**

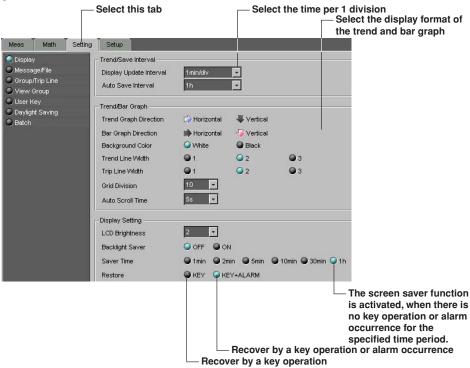

If you selected RD-MV100 in the "System Configuration" dialog box, "User key" on the "Setting" page will not be displayed.

#### Display update interval

You can select the display update interval from 1 min/div, 2 min/div, 5 min/div, 10 min/div, 20 min/div, 30 min/div, 1 h/div, 2 h/div, and 4 h/div. In addition to these selections, 15 sec/div and 30 sec/div can also be selected on the RD-MV102, RD-MV104, RD-MV204, and RD-MV208 when the style number is greater than or equal to 3.

# Auto save interval

The auto save interval can be specified when the [Save] is set to [Auto] (see page 5-17) and the data type is set to [DISPLAY] or [EVENT&DISP] in the memory sample section of the setup tab.

# Auto scroll time

This is the time period used to automatically switch the displayed group. It can be specified when the style number of the RD-MV is greater than or equal to 2.

# Message/File

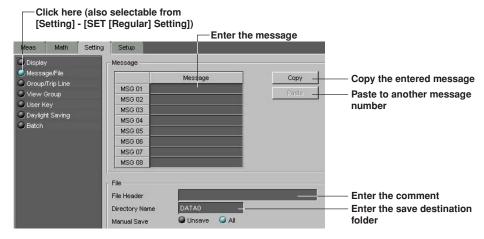

# Message

Up to 16 characters can be entered for the message.

## File header

Adds a comment to the header section of the measurement/computation data file.

#### **Director name**

Set the name of the folder in which the measurement/computation data files is to be saved.

#### Note

- Up to eight characters can be entered for the file header and director name. AUX, CON, PRN, NUL, and CLOCK cannot be used.
- If the directory name is not specified, DATA0 (default) is automatically set.

## Manual save

Select whether to save all the data or data that have not been saved during manual save.

# **Group/Trip Line**

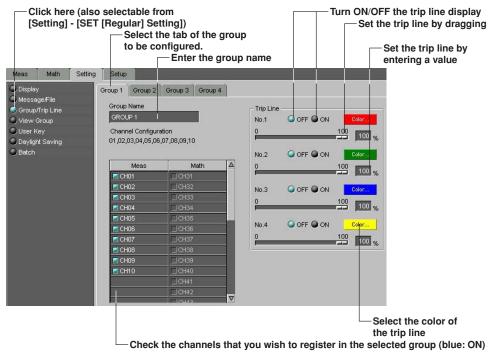

#### Group name

Up to 16 characters can be entered for the group name.

#### **Number of channels**

The maximum number of channels that can be assigned to a group is 10 and 6 for RD-MV200 and RD-MV100, respectively. The assigned channels are listed under [Channel Configuration]. If no channels are specified, CH01 is automatically assigned.

## **Trip line**

Up to four trip lines can be set to one group.

With regard to the trip lines set here, the first and second settings (No.1 and No. 2) refer to the trip lines in the Data Monitor and Data Viewer. If you change them here, they will also change in the Data Monitor and Data Viewer.

# Setting the View Group (RD-MV200 Only)

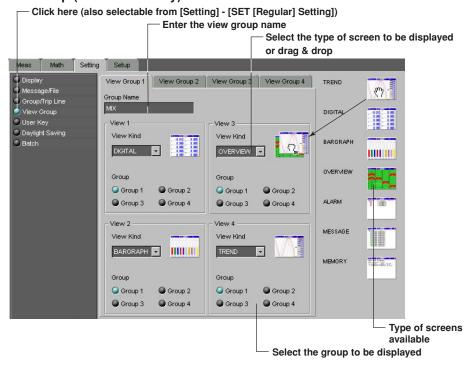

#### View group

Up to four view groups can be registered.

#### **Group Name**

Up to 16 characters can be entered for the group name. The specified group name appears as a sub menu of the [4 Panel] display of the RD-MV200.

# Screen type

The view group is made up of four screens. Select the type of screen to display in each screen.

# USER Key (RD-MV200 Only), Daylight Saving, Batch (Option, When the Style Number is Greater than or Equal to 2)

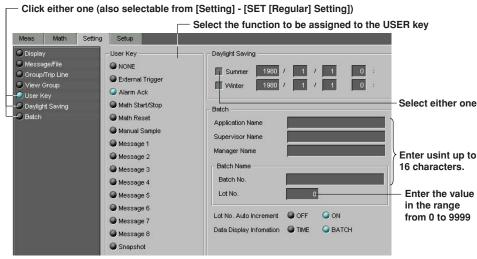

# 5.5 Configuring the Setup Mode

# Alarm/Relay/Remote

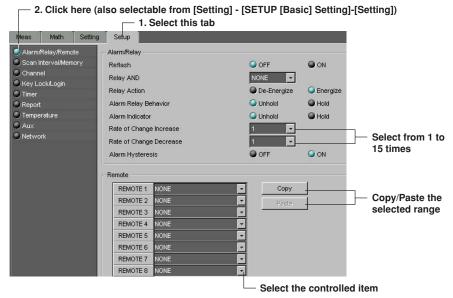

#### **Alarm**

Select the alarm format. The selected items become blue.

#### **Relay AND**

Set the range of relays (from the first alarm relay) to take the AND logic. All other relays will be set to OR logic. If [NONE] is selected, all relays will operate using the OR logic.

## Remote (Option)

You can assign items to be controlled by the eight remote control terminals. This is possible, if the remote function is available.

For details related to the copy/paste function, see page 5-7.

# Scan Interval/Memory

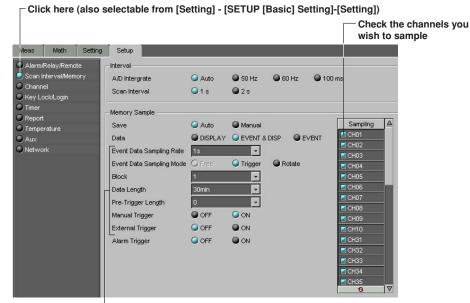

Set these parameters when the data type is set to [EVENT & DISP] or [EVENT]

#### Scan interval

The selectable scan intervals vary depending on the model as follows: RD-MV102, RD-MV104, RD-MV204, and RD-MV208: 125 ms and 250 ms RD-MV106, RD-MV112, RD-MV220, and RD-MV230: 1 s and 2 s

#### A/D Integrate

100 ms can be selected only when the scan interval is set to 2 s.

# Memory Sample (save method of measured/computed data)

Number of blocks
 When the data type is [EVENT], select 1, 2, 4, 8, or 16.
 When the data type is [EVENT&DISP], select 1, 2, or 4.

# · Pre-Trigger Length

If 0% is selected, the event file will entirely consist of data after the trigger. If 100% is selected, the event file will entirely consist of data before the trigger.

Memory Sample

Select the channels that are to be saved to the memory.

#### Note

If [Save] is set to [Manual], the data directory is created at a location that cannot be managed by the DAQ Desktop. Therefore, the DAQ Desktop cannot be used to handle data files in that directory.

# Channel (Setting the Burnout and RJC)

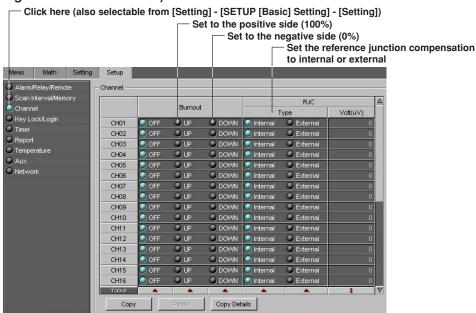

#### **Burnout**

For thermocouple (TC) inputs, select how the measurement results are to be handled when the thermocouple burns out.

## RJC Volt (uV)

When the reference junction compensation is set to [External], set the compensation value in the range from -20,000 to 20,000.

#### Copying and pasting setup data

The items checked in [Copy Details] can be copied and pasted. Click the channel number to select the copy source or paste destination.

To select multiple channels to be copied, drag the channel number to specify the range to be copied. To select multiple copy destinations, select the range in a similar fashion.

# Key Lock/Login

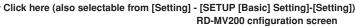

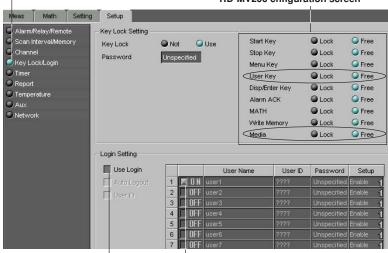

RD-MV100 configuration screen

Lock Free Start Key Stop Key Lock Free Lock Free Menu Key Media Key Lock Free Lock Free Disp/Enter Key Lock Free Alarm ACK MATH Lock Free Free Write Memory Lock Zip Eject ● Lock Free

Turn ON when using user settings
- Check when using login, auto logout, and user ID.

# Setting the key lock

#### · Key Lock

When using the key lock function, select whether or not to activate the key lock function (lock or free).

#### Password

Enter the password used to release the key lock using up to six characters. [???] is displayed after the password is entered.

## Setting the login

#### · User name

Up to 16 characters can be entered for the user name.

## User ID

Up to 4 characters can be entered for the User ID. [???] is displayed after the password is entered.

# Password

Up to 6 characters can be entered for the password. [???] is displayed after the password is entered.

## Setup

Select whether or not to allow setting changes in the setup mode.

#### Note

- If there is a duplicate [User Name] that is turned ON, the user with the larger user number is turned OFF
- If [Setup] of all users that are turned ON is set to [Disable], the [Setup] of the user with the smallest number is set to [Enable].

# Timer (Option)

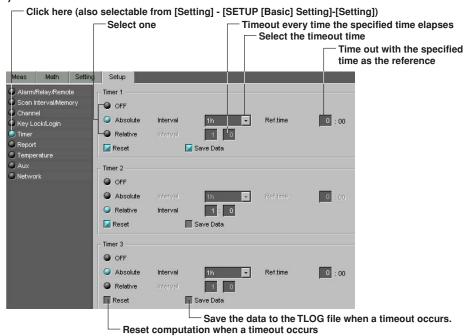

You can set three types of timers to be used in the statistical computation. You can have the data saved to a TLOG file or reset the computation when the specified timeout time elapses.

# Report (Creating Hourly/Daily/Weekly/Monthly Reports)

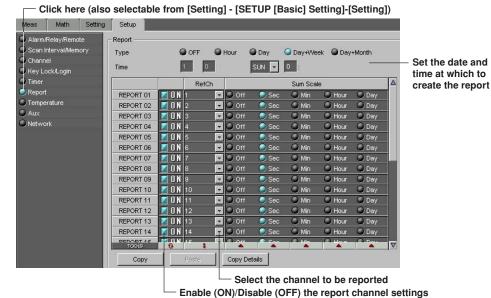

## Report channel

There are 30 channels and 12 channels on the RD-MV200 and RD-MV100, respectively.

# Converting the reference unit time

Select whether or not to convert the computed results of the TLOG.SUM computation channels to a specified time unit value. Select [Off (no conversion)], [Sec (seconds)], [Min (minutes)], or [Hour (hours)].

#### Copy

For details related to the copy/paste function, see page 5-7.

# Setting the Temperature, Tag, Memory Alarm Time, Displayed Language, and Partial Expanded Display

☐ Click either one (also selectable from [Setting] - [SETUP [Basic] Setting]-[Setting])

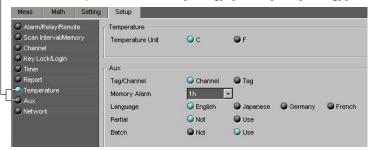

#### **Temperature**

Select the °C or °F for the temperature unit.

#### Tag/Channel

Select whether to use the tag name or channel number as the measurement/computation channel label (See "Selecting the Characters Used to Identify Channels" on page 3-6). If you select tag name, you can select the label display from tag and channel.

#### Memory alarm time

Free space in the internal memory is monitored, and the memory full relay can be programmed to activate some period of time before the memory is completely full. This time period is called the memory alarm time.

## **Displayed language**

Select the language to be used on the display.

The types of displayed language vary depending on the style number of the RD-MV. If the style number is greater than or equal to 2, you can select German or French in addition to English and Japanese.

## Partial expanded display

If the partial expanded display is set to [Not], the partial expanded display settings of the Meas/Math tab are void.

# **Batch function (option)**

You can set the batch function when the style number of the RD-MV is greater than or equal to 2

## **Network**

## Setting the TCP/IP

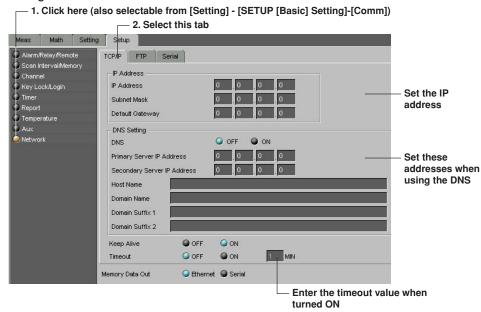

In the case of a CONFIG file, the IP address cannot be configured.

When communicating with the RD-MV100/RD-MV200 via Ethernet, the IP address, subnet mask, and default gateway must be set on the RD-MV100/RD-MV200 beforehand.

#### Setting the FTP

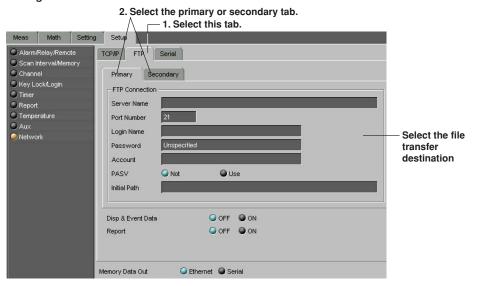

By using the FTP function, you can automatically transfer the measured/computed data files to the specified server.

# Setting the serial communication

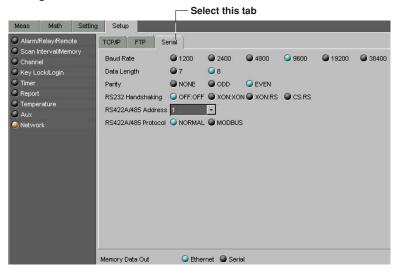

In the case of a CONFIG file, serial communication cannot be configured.

# 5.6 Adjusting the Setup Data (Checking the Data)

- 1. Click here ([System] - [Data Adjustment]).

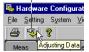

2. If the data are not consistent, the following dialog box opens.

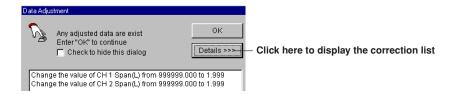

Checks whether or not the specified setup is consistent with the actual system. If it is not, the data are automatically corrected.

The data are corrected in the following cases:

- · When the values of the items of the Meas/Math tab are outside the range.
- · When an invalid character string is used

#### Data adjustment dialog box

If [View] - [Data Adjustment Dialog Box] is checked, the [Data Adjustment] dialog box will open when the data are not consistent at the time of the data check or at the time of data transmission.

#### Note .

Perform the data check before sending the new setup data to the RD-MV100/RD-MV200.

# 5.7 Sending the Setup Data to the RD-MV

The method used to send the data varies depending on whether a CONFIG file or setup data file is being transmitted.

#### **CONFIG file**

The following two methods are available:

· Selecting from the toolbar

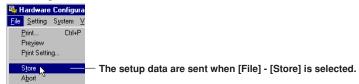

· Clicking the [X] button

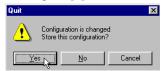

When the Configurator is closed by clicking the  $[\times]$  button, a confirmation dialog box is displayed.

To send the new setup data to the RD-MV100/RD-MV200, click the [Yes] button. Otherwise, click the [No] or [Cancel] button.7

If the RD-MV100/RD-MV200 is acquiring data to the memory, a message "Now Memory & Math sampling. Can't store setting" is displayed. The data will not be sent in this case.

## Setup data file

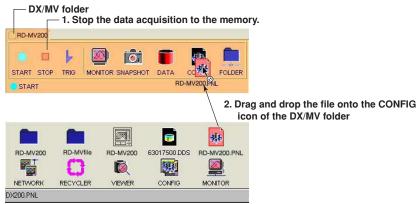

The contents of the setup data file (\*.PNL) located on the DAQ Desktop can be transmitted. If the RD-MV100/RD-MV200 is acquiring data to the memory, the data will not be sent in this case.

#### Note

Of the network settings in the [Setup] tab, the following items are not transmitted.

- [IP Address] under the [TCP/IP] tab
- · All settings under the [Serial] tab

# 5.8 Checking the System Configuration and Initializing Setup Data

**Checking the System Configuration** 

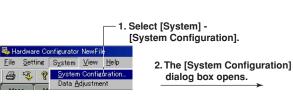

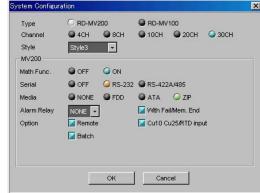

Only the system configuration in the setup data file can be checked. If the system configuration is changed and the [OK] button is clicked, a message "System Configuration is changed Input & Data are Initialized" appears. Clicking the [OK] button initializes the data.

# Initializing the Setup Data

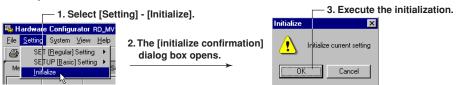

# 5.9 Saving the Setup Data

1. Select [File] - [Save] or [Save As].

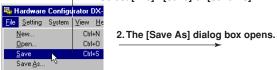

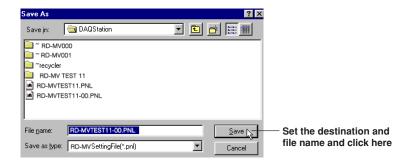

#### Save

The setup data are overwritten to the preexisting file (\*.pnl). The [Save As] dialog box does not open.

#### Save As

Saves the setup data by specifying the save destination and file name.

# Note .

The CONFIG file (directly view the setup data of the RD-MV100/RD-MV200) cannot be saved using [Save] or [Save As].

# 5.10 Printing the Setup Data

# **Setting the Printer**

1. Select [File] - [Print Setup].

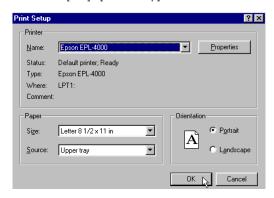

2. Set the printer, paper and orientation.

#### Note .

Set the printer according to the environment of the system that you are using.

## **Print Preview**

You can preview the print layout before actually printing the data. Selecting [File] - [Print Preview] displays the print preview screen.

# **Printing**

1. Click here ([File] - [Print]).

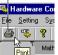

2. The [Print] dialog box opens.

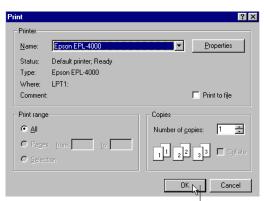

 Select the printer, print range, the number of copies, and click the [OK] button

# 5.11 Characters that can be Used

The characters in the following table can be used when entering a group name, a view group name, a message, a comment to the file header, a save destination directory name, the password for the key lock function, and login parameters such as the user name, user ID, and password.

| SP | # | % | ( | ) | * | + | - | · | / |
|----|---|---|---|---|---|---|---|---|---|
| 0  | 1 | 2 | 3 | 4 | 5 | 6 | 7 | 8 | 9 |
| Α  | В | С | D | E | F | G | Н | I | J |
| K  | L | M | N | 0 | Р | Q | R | S | Т |
| U  | V | W | Х | Υ | Z |   |   |   |   |
| а  | b | С | d | е | f | g | h | i | j |
| k  | I | m | n | o | р | q | r | s | t |
| u  | v | w | х | у | z |   |   |   |   |
|    | 0 | @ |   |   |   |   |   |   |   |

#### Note

 $(^{\star}),\,(+),\,(.),$  and (/) cannot be used for the name of the directory where files are to be saved.

# 6.1 Error Messages and Their Corrective Actions

# Message

# Message

Failed to store any settings.

Failed to store settings.

Permission denied.

Need a password.

Need a user name.

Cautionary information exists.

# **Error Message**

| No.   | Message                      | Corrective Action                          |
|-------|------------------------------|--------------------------------------------|
| E0004 | Invalid serial number.       | Reinstall using the correct serial number. |
| E0101 | Can't be executed by itself. | Launch the program from the DAQ Desktop.   |

# **Data Viewer**

| Message                                          | Corrective Action                                                                             | Reference Page |
|--------------------------------------------------|-----------------------------------------------------------------------------------------------|----------------|
| Insufficient memory. Please close at once.       | Exit other programs and restart or reboot the OS and restart.                                 | -              |
| Can't write to file.                             | Check the capacity of the directory or check that other programs are not using it.            | -              |
| Can't read file.                                 | Check that the file exists and check that the file system is normal.                          | -              |
| Can't open file.                                 | Check that the file exists and check that the file system is normal.                          | -              |
| Unsupported file.                                | Select another file.                                                                          | 4-2            |
| Data dose not exist.                             | Select another file.                                                                          | _              |
| Channel dose not exist.                          | Select another file.                                                                          | _              |
| This file already exists. Replace existing file? | Execute to overwrite the file. Otherwise, change the file name.                               | -              |
| This name's directory already exists.            | Overwriting is not possible when a directory with the same name exists. Change the file name. | -              |
| Can't overwrite to file.                         | -                                                                                             | -              |

# Configurator

# A List of Warnings

| Message                                                                                                | Reference Page |
|----------------------------------------------------------------------------------------------------|----------------|
| System configuration has been changed. The input configuration and data will be initialized. Continue? | 5-27           |
| Data can't be processed after the year 2038.                                                           | _              |
| Any destroyed A/D converter exist. Any settings may be failed to store.                                | _              |

# **6.1 Error Messages and Their Corrective Actions**

# A List of Errors

| Corrective Action                                                                                          | Reference Page                                                                                                    |  |
|----------------------------------------------------------------------------------------------------|----------------------------------------------------------------------------------------------------|--|
| Select another file.                                                                                       | 5-1, 5-3                                                                                                    |  |
| If the file cannot be loaded the second time, the file may be corrupt. Select another file.                | -                                                                                                    |  |
| Check the capacity of the directory.                                                                       | _                                                                                                    |  |
| Transmit the data after the write operation to the RD-MV internal memory is finished.                      | 5-26                                                                                                    |  |
| Transmit the data after the computation is finished.                                                       | 5-26                                                                                                    |  |
| Transmit the data after the write operation to the RD-MV internal memory and the computation are finished. | 5-26                                                                                                    |  |
| Check the communication settings.                                                                          | 1-5                                                                                                    |  |
| There may be too much traffic.<br>Retry after a little while.                                              | _                                                                                                    |  |
| Check to see that the user name is correct.                                                                | 5-19                                                                                                    |  |
| Check the communication settings. Check that the RD-MV is turned ON.                                       | 1-5                                                                                                    |  |
| Retry after a little while.                                                                                | _                                                                                                    |  |
| Memory Error Exit other programs and restart or reboot the OS and restart                                  |                                                                                                    |  |
| The operation is not authorized to the user ID that is logged in                                           |                                                                                                    |  |
|                                                                                                    | Select another file.  If the file cannot be loaded the second time, the file may be corrupt. Select another file.  Check the capacity of the directory.  Transmit the data after the write operation to the RD-MV internal memory is finished.  Transmit the data after the computation is finished.  Transmit the data after the write operation to the RD-MV internal memory and the computation are finished.  Check the communication settings.  There may be too much traffic. Retry after a little while.  Check to see that the user name is correct.  Check that the RD-MV is turned ON.  Retry after a little while.  Exit other programs and restart or reboot the OS and restart. |  |

# Index

#### Α

| 0 0,0 10                                                                                                    |
|----------------------------------------------------------------------------------------------------|
| alarm delay5-6                                                                                                    |
| alarm display 3-10, 3-16, 4-6, 4-13                                                                                                    |
| alarm list4-17                                                                                                    |
| alarm log3-21                                                                                                    |
| alarm monitor1-2, 3-19                                                                                                    |
| alarm sound                                                                                                    |
| alarm transition point4-9                                                                                                    |
| alarm value5-6                                                                                                    |
| arbitrary mark4-8                                                                                                    |
| arranged icons3-13                                                                                                    |
| auto save interval5-12                                                                                                    |
| auto zone3-7                                                                                                    |
| automatic transfer2-9                                                                                                    |
|                                                                                                    |
| В                                                                                                    |
|                                                                                                    |
| Batch function5-22                                                                                                    |
| bar graph                                                                                                    |
| boundary                                                                                                    |
| burnout                                                                                                    |
| 5-10                                                                                                    |
|                                                                                                    |
| C                                                                                                    |
|                                                                                                    |
| Channel4-23, 5-18                                                                                                    |
| Channel                                                                                                    |
| Channel       4-23, 5-18         Circular       3-22, 4-11         Circular print       4-26                                                                                                    |
| Channel       4-23, 5-18         Circular       3-22, 4-11         Circular print       4-26         Converting the Data       4-22                                                                                                    |
| Channel       4-23, 5-18         Circular       3-22, 4-11         Circular print       4-26         Converting the Data       4-22         cascading display       3-13                                                                                                    |
| Channel       4-23, 5-18         Circular       3-22, 4-11         Circular print       4-26         Converting the Data       4-22         cascading display       3-13         change the destination folder       4-23                                                                                                    |
| Channel       4-23, 5-18         Circular       3-22, 4-11         Circular print       4-26         Converting the Data       4-22         cascading display       3-13         change the destination folder       4-23         channel No.       3-6, 4-7                                                                                                    |
| Channel       4-23, 5-18         Circular       3-22, 4-11         Circular print       4-26         Converting the Data       4-22         cascading display       3-13         change the destination folder       4-23                                                                                                    |
| Channel       4-23, 5-18         Circular       3-22, 4-11         Circular print       4-26         Converting the Data       4-22         cascading display       3-13         change the destination folder       4-23         channel No.       3-6, 4-7                                                                                                    |
| Channel       4-23, 5-18         Circular       3-22, 4-11         Circular print       4-26         Converting the Data       4-22         cascading display       3-13         change the destination folder       4-23         channel No.       3-6, 4-7         check the data       5-25         check the system configuration       5-27         clip       3-10                                                                                                    |
| Channel       4-23, 5-18         Circular       3-22, 4-11         Circular print       4-26         Converting the Data       4-22         cascading display       3-13         change the destination folder       4-23         channel No.       3-6, 4-7         check the data       5-25         check the system configuration       5-27                                                                                                    |
| Channel       4-23, 5-18         Circular       3-22, 4-11         Circular print       4-26         Converting the Data       4-22         cascading display       3-13         change the destination folder       4-23         channel No.       3-6, 4-7         check the data       5-25         check the system configuration       5-27         clip       3-10                                                                                                    |
| Channel       4-23, 5-18         Circular       3-22, 4-11         Circular print       4-26         Converting the Data       4-22         cascading display       3-13         change the destination folder       4-23         channel No.       3-6, 4-7         check the data       5-25         check the system configuration       5-27         clip       3-10         clipboard       4-7                                                                                                    |
| Channel       4-23, 5-18         Circular       3-22, 4-11         Circular print       4-26         Converting the Data       4-22         cascading display       3-13         change the destination folder       4-23         channel No.       3-6, 4-7         check the data       5-25         check the system configuration       5-27         clip       3-10         clipboard       4-7         color graph monitor       1-2, 3-14                                                                                                    |
| Channel       4-23, 5-18         Circular       3-22, 4-11         Circular print       4-26         Converting the Data       4-22         cascading display       3-13         change the destination folder       4-23         channel No.       3-6, 4-7         check the data       5-25         check the system configuration       5-27         clip       3-10         clipboard       4-7         color graph monitor       1-2, 3-14         color overview display       4-5                                                                                                    |
| Channel         4-23, 5-18           Circular         3-22, 4-11           Circular print         4-26           Converting the Data         4-22           cascading display         3-13           change the destination folder         4-23           channel No         3-6, 4-7           check the data         5-25           check the system configuration         5-27           clip         3-10           clipboard         4-7           color graph monitor         1-2, 3-14           color overview display         4-5           confirming the data         2-7                                                                                                    |
| Channel       4-23, 5-18         Circular       3-22, 4-11         Circular print       4-26         Converting the Data       4-22         cascading display       3-13         change the destination folder       4-23         channel No       3-6, 4-7         check the data       5-25         check the system configuration       5-27         clip       3-10         clipboard       4-7         color graph monitor       1-2, 3-14         color overview display       4-5         confirming the data       2-7         connect       3-24                                                                                                    |
| Channel         4-23, 5-18           Circular         3-22, 4-11           Circular print         4-26           Converting the Data         4-22           cascading display         3-13           change the destination folder         4-23           channel No         3-6, 4-7           check the data         5-25           check the system configuration         5-27           clip         3-10           clipboard         4-7           color graph monitor         1-2, 3-14           color overview display         4-5           confirming the data         2-7           connect         3-24           connecting communication         3-24                                              |
| Channel         4-23, 5-18           Circular         3-22, 4-11           Circular print         4-26           Converting the Data         4-22           cascading display         3-13           change the destination folder         4-23           channel No.         3-6, 4-7           check the data         5-25           check the system configuration         5-27           clip         3-10           clipboard         4-7           color graph monitor         1-2, 3-14           color overview display         4-5           confirming the data         2-7           connect         3-24           connecting communication         3-24           connection condition         3-24 |

A/D integrate ......5-17

 About Document
 4-3, 4-27

 Address
 2-12

 abnormal data
 3-12

 absolute time
 3-6, 4-6, 4-13

 adjust the setup data
 5-25

 alarm
 5-6, 5-16

| converting the data | 4-22          |
|---------------------|---------------|
| copy                | 3-6, 4-7, 5-7 |
| copying files       | 2-8           |
| cursor's value      | 3-12, 4-8     |
| _                   |               |

#### D

| DAQ Desktop                  | 1-1       |
|------------------------------|-----------|
| Data Monitor                 | 1-2       |
| Data No.                     | 4-20      |
| Data Viewer                  | 1-2       |
| Date Format                  | 4-20      |
| Daylight Saving              | 5-15      |
| Display update interval      | 5-12      |
| data adjustment              | 5-25      |
| data icon                    | 2-7       |
| data number                  | 4-20      |
| decimal point                | 5-5       |
| delete the mark              | 4-9       |
| difference computation       | 5-5       |
| disconnect the communication | 3-27      |
| display color                | 3-6, 5-7  |
| display numeric value        | 4-13      |
| display position             | 3-5       |
| display range                | 3-5       |
| display span                 | 5-5, 5-10 |
| display the list             | 2-3, 2-8  |
| display zone                 | 5-6       |
| displaying the waveform      | 4-4       |
| division                     | 5-7       |

# Ε

| Ethernet login           | 2-      |
|--------------------------|---------|
| edit zone                | 3-7, 3- |
| end point                | 4-2     |
| event file               | 4-2     |
| exiting the DAQ Desktop  | 2       |
| exiting the Data Monitor | 3-2     |
|                          |         |

# F

| FTP         | 5-23 |
|-------------|------|
| Folder      | 2-12 |
| file        | 5-13 |
| file header | 5-13 |
| flag        | 4-20 |
| folder icon |      |
| full zone   | 3-7  |

Index

Index

# Index

| G                                                |          | monitoring               | 2-10           |
|--------------------------------------------------|----------|--------------------------|----------------|
|                                                  |          | mount                    |                |
| Group                                            |          | moving average           |                |
| general display setting 3-4, 3-14, 3-16, 3-18, 3 |          | multi-axis zone          | 3-7            |
| graphgraph printgraph print                      |          | N                        |                |
| •                                                |          | <u>IN</u>                |                |
| group                                            |          | New                      | 3-24. 5-3      |
| group name 5-1                                   | 14, 5-15 | New Folder               |                |
| Н                                                |          | New Mount                |                |
|                                                  |          | network                  | *              |
| Hide Cursor                                      | 4-7      | network configuration    | 1-5            |
| header                                           | 4-27     | network folder           |                |
| hiding the cursor                                | 3-11     | network icon             |                |
|                                                  |          | number of block          | 5-17           |
| I                                                |          | number of channel        |                |
|                                                  |          | number of sample         |                |
| IP address                                       | 1-5      | numerical monitor        |                |
| Interval                                         | 2-12     |                          | , -            |
| identify the channel                             | 3-6      | 0                        |                |
| initialize                                       | 5-27     | <del>-</del>             |                |
| initialize the setup data                        | 5-27     | OVER                     | 3-12           |
| input filter                                     | 5-6      | Open                     |                |
| input type                                       | 5-5      | operator                 | ,              |
| installation                                     | 1-4      | overview                 |                |
| interval                                         | 5-10     |                          |                |
| К                                                |          | <u>P</u>                 |                |
|                                                  |          | Port No.                 |                |
| key lock                                         | 5-19     | Pre-Trigger length       |                |
|                                                  |          | Print Preview            |                |
| <u>L</u>                                         |          | partial expanded display |                |
| LACK                                             | 0.10     | password                 |                |
| LACK                                             |          | paste                    |                |
| Link Settings File                               |          | pause the monitor        |                |
| language                                         |          | port number              |                |
| link                                             |          | position                 | 5-7            |
| link file4-                                      | *        | print                    | 4-25, 5-29     |
| list                                             |          | print preview            | 5-29           |
| list of alarms                                   |          | property                 | 2-12           |
| list of marks                                    |          | _                        |                |
| log                                              |          | R                        |                |
| login                                            | 5-19     |                          |                |
|                                                  |          | RJC                      |                |
| M                                                |          | Reset Mark               |                |
|                                                  |          | range                    | 5-5            |
| Mark list                                        |          | recycle icon             |                |
| manual save                                      |          | reference channel        |                |
| mark                                             |          | registering the channel  |                |
| mark position                                    |          | relative time            | 3-6, 4-6, 4-13 |
| memory alarm time                                |          | relay                    | 5-6            |
| memory sample                                    |          | relay AND                | 5-16           |
| message                                          |          | remote                   | 5-16           |
| meter monitor1                                   |          | report channel           | 5-21           |
| mode                                             | 5-5      | reset                    | 2-10, 2-12     |
|                                                  |          |                          |                |

Index

| rolling average 5-10                          |
|-----------------------------------------------|
| S                                             |
| Save 5-17, 5-28                               |
| Save As5-28                                   |
| Scale Calc4-5                                 |
| Select All4-14                                |
| Select Group 4-26                             |
| Select Groups4-26                             |
| Serial No                                     |
| Set Time                                      |
| Setting the Time2-13                          |
| System No                                     |
| save the connection condition                 |
| save the display setting 4-21                 |
| scale                                         |
| scale value                                   |
| scan interval 5-17                            |
| screen display 5-12                           |
| screen type 5-15                              |
| select the line type                          |
| send                                          |
| send the data                                 |
| serial communication                          |
| setting one channel at a time                 |
| setting one computation channel at a time5-11 |
| setting up                                    |
| setup                                         |
| setup mode                                    |
| sheet print                                   |
| showing the cursor                            |
| slide zone                                    |
| snap shot screen2-6                           |
| square root                                   |
| start                                         |
| start point                                   |
| starting the DAQ Desktop2-1                   |
| starting the DX Configurator                  |
| starting the Data Monitor                     |
| starting the Data Viewer                      |
| statistics                                    |
| step                                          |
| stop                                          |
| sum scale                                     |
| system configuration                          |
|                                               |
| <u>T</u>                                      |
| TCP/IP5-23                                    |
| TLOG computation 5-10                         |
| TLOG file4-19                                 |
| Time Format                                   |
| Trigger                                       |
| tag                                           |

# WARRANTY/DISCLAIMER

OMEGA ENGINEERING, INC. warrants this unit to be free of defects in materials and workmanship for a period of **13 months** from date of purchase. OMEGA's WARRANTY adds an additional one (1) month grace period to the normal **one** (1) **year product warranty** to cover handling and shipping time. This ensures that OMEGA's customers receive maximum coverage on each product.

If the unit malfunctions, it must be returned to the factory for evaluation. OMEGA's Customer Service Department will issue an Authorized Return (AR) number immediately upon phone or written request. Upon examination by OMEGA, if the unit is found to be defective, it will be repaired or replaced at no charge. OMEGA's WARRANTY does not apply to defects resulting from any action of the purchaser, including but not limited to mishandling, improper interfacing, operation outside of design limits, improper repair, or unauthorized modification. This WARRANTY is VOID if the unit shows evidence of having been tampered with or shows evidence of having been damaged as a result of excessive corrosion; or current, heat, moisture or vibration; improper specification; misapplication; misuse or other operating conditions outside of OMEGA's control. Components which wear are not warranted, including but not limited to contact points, fuses, and triacs.

OMEGA is pleased to offer suggestions on the use of its various products. However, OMEGA neither assumes responsibility for any omissions or errors nor assumes liability for any damages that result from the use of its products in accordance with information provided by OMEGA, either verbal or written. OMEGA warrants only that the parts manufactured by it will be as specified and free of defects. OMEGA MAKES NO OTHER WARRANTIES OR REPRESENTATIONS OF ANY KIND WHATSOEVER, EXPRESS OR IMPLIED, EXCEPT THAT OF TITLE, AND ALL IMPLIED WARRANTIES INCLUDING ANY WARRANTY OF MERCHANTABILITY AND FITNESS FOR A PARTICULAR PURPOSE ARE HEREBY DISCLAIMED. LIMITATION OF LIABILITY: The remedies of purchaser set forth herein are exclusive, and the total liability of OMEGA with respect to this order, whether based on contract, warranty, negligence, indemnification, strict liability or otherwise, shall not exceed the purchase price of the component upon which liability is based. In no event shall OMEGA be liable for consequential, incidental or special damages.

CONDITIONS: Equipment sold by OMEGA is not intended to be used, nor shall it be used: (1) as a "Basic Component" under 10 CFR 21 (NRC), used in or with any nuclear installation or activity; or (2) in medical applications or used on humans. Should any Product(s) be used in or with any nuclear installation or activity, medical application, used on humans, or misused in any way, OMEGA assumes no responsibility as set forth in our basic WARRANTY/DISCLAIMER language, and, additionally, purchaser will indemnify OMEGA and hold OMEGA harmless from any liability or damage whatsoever arising out of the use of the Product(s) in such a manner.

# RETURN REQUESTS/INQUIRIES

Direct all warranty and repair requests/inquiries to the OMEGA Customer Service Department. BEFORE RETURNING ANY PRODUCT(S) TO OMEGA, PURCHASER MUST OBTAIN AN AUTHORIZED RETURN (AR) NUMBER FROM OMEGA'S CUSTOMER SERVICE DEPARTMENT (IN ORDER TO AVOID PROCESSING DELAYS). The assigned AR number should then be marked on the outside of the return package and on any correspondence.

The purchaser is responsible for shipping charges, freight, insurance and proper packaging to prevent breakage in transit.

FOR **WARRANTY** RETURNS, please have the following information available BEFORE contacting OMEGA:

- Purchase Order number under which the product was PURCHASED,
- 2. Model and serial number of the product under warranty, and
- 3. Repair instructions and/or specific problems relative to the product.

FOR **NON-WARRANTY** REPAIRS, consult OMEGA for current repair charges. Have the following information available BEFORE contacting OMEGA:

- Purchase Order number to cover the COST of the repair,
- 2. Model and serial number of the product, and
- 3. Repair instructions and/or specific problems relative to the product.

OMEGA's policy is to make running changes, not model changes, whenever an improvement is possible. This affords our customers the latest in technology and engineering.

OMEGA is a registered trademark of OMEGA ENGINEERING, INC.

© Copyright 2000 OMEGA ENGINEERING, INC. All rights reserved. This document may not be copied, photocopied, reproduced, translated, or reduced to any electronic medium or machine-readable form, in whole or in part, without the prior written consent of OMEGA ENGINEERING, INC.

# Where Do I Find Everything I Need for Process Measurement and Control? OMEGA...Of Course!

# Shop online at www.omega.com

# **TEMPERATURE**

- ☑ Thermocouple, RTD & Thermistor Probes, Connectors, Panels & Assemblies
- ✓ Wire: Thermocouple, RTD & Thermistor
- ☑ Calibrators & Ice Point References
- ☑ Recorders, Controllers & Process Monitors
- ☑ Infrared Pyrometers

# PRESSURE, STRAIN AND FORCE

- Transducers & Strain Gages
- ☑ Load Cells & Pressure Gages
- Displacement Transducers
- Instrumentation & Accessories

# **FLOW/LEVEL**

- Rotameters, Gas Mass Flowmeters & Flow Computers
- Air Velocity Indicators
- ☑ Turbine/Paddlewheel Systems

# pH/CONDUCTIVITY

- Benchtop/Laboratory Meters
- Controllers, Calibrators, Simulators & Pumps
- ☑ Industrial pH & Conductivity Equipment

# **DATA ACQUISITION**

- ☑ Data Acquisition & Engineering Software
- Communications-Based Acquisition Systems
- Plug-in Cards for Apple, IBM & Compatibles
- Datalogging Systems
- Recorders, Printers & Plotters

#### **HEATERS**

- Heating Cable
- ☑ Cartridge & Strip Heaters
- ☑ Immersion & Band Heaters
- Flexible Heaters
- Laboratory Heaters

# ENVIRONMENTAL MONITORING AND CONTROL

- Metering & Control Instrumentation
- ☑ Refractometers
- ✓ Pumps & Tubing
- Air, Soil & Water Monitors
- ☑ Industrial Water & Wastewater Treatment
- pH, Conductivity & Dissolved Oxygen Instruments